# **SONY**

# Felsöknings- och återställningsguide Palautus- ja vianmääritysopas Guide til genopretning og fejlfinding

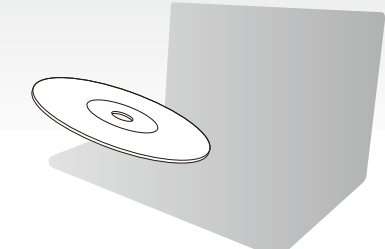

Skapa återställningsskivorna omedelbart efter installationen.

Luo palautuslevyt heti tietokoneen käyttöönoton jälkeen.

Husk at oprette dine genoprettesesdiske lige efter installationen.

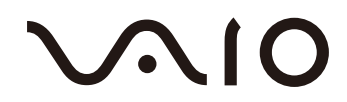

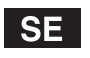

# *Innehåll*

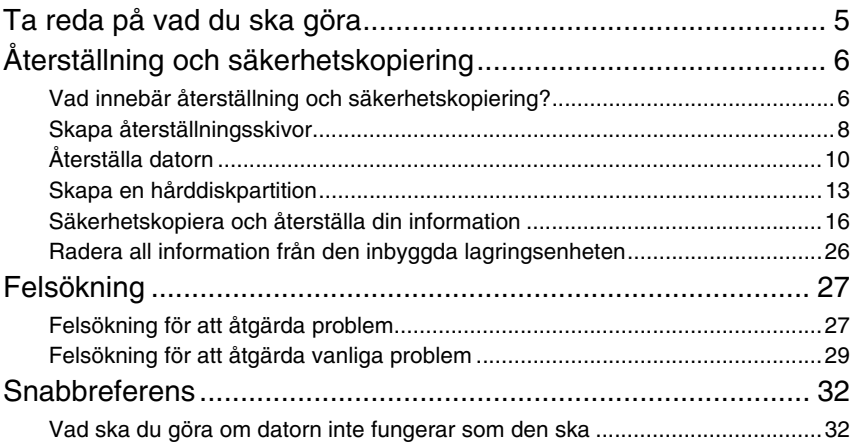

# $\vert \mathsf{F} \vert$

# *Sisällys*

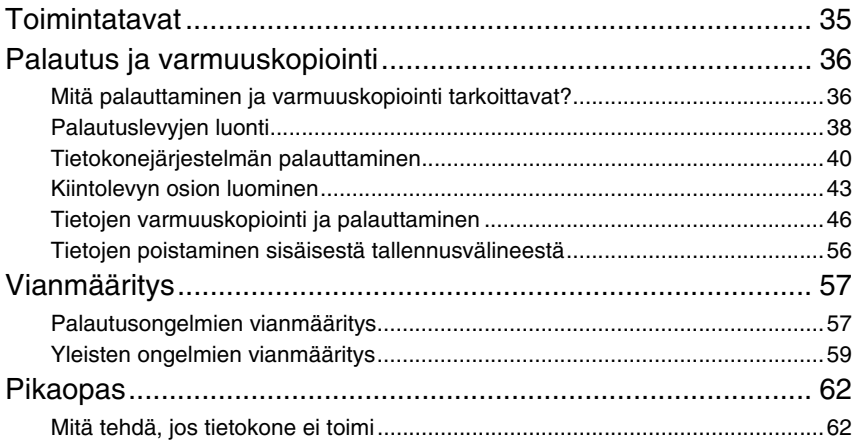

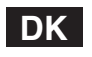

# *Indhold*

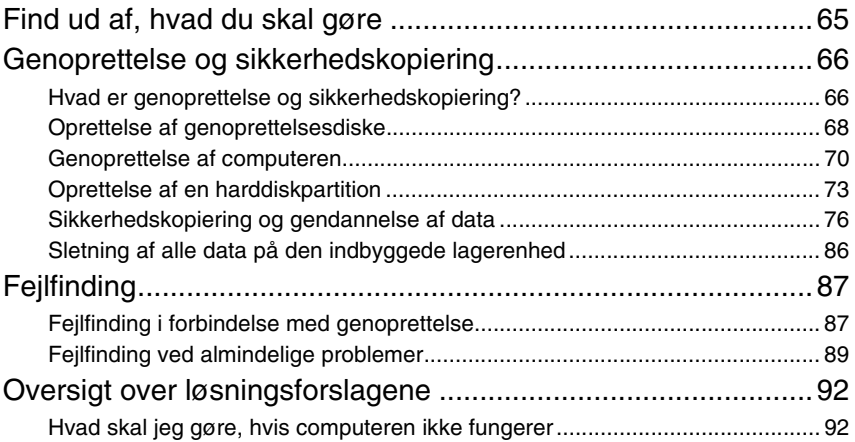

# <span id="page-4-0"></span>Ta reda på vad du ska göra

# Innan du får problem

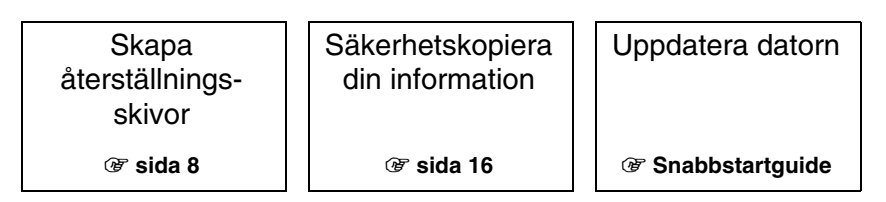

# Om du fått problem

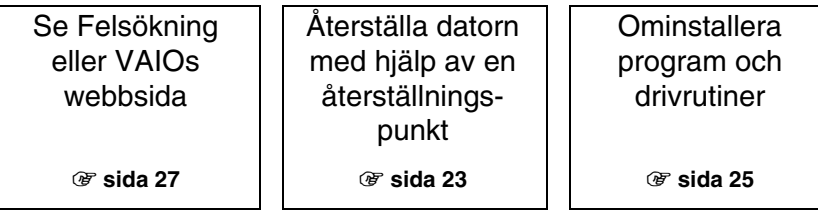

# Om du fortfarande har problem

1 **[sida 11](#page-10-0) eller [sida 12](#page-11-0)** 1 **[sida 19](#page-18-0)**

Återställ datorn Återställ informationen från säkerhetskopian

Skapa en hårddiskpartition  $\|\cdot\|$  Radera all information

1 **[sida 13](#page-12-1)** 1 **[sida 26](#page-25-1)**

# <span id="page-5-0"></span>Återställning och säkerhetskopiering

# <span id="page-5-1"></span>**Vad innebär återställning och säkerhetskopiering?**

# Återställning

#### **Vad är återställning?**

En återställning innebär att datorsystemet återställs till fabriksinställningarna. Du kan återställa datorn på två sätt: återställa med hjälp av återställningsskivorna eller via en återställningspartition.

#### **När behöver jag utföra en återställning?**

Återställ datorsystemet i följande fall:

- ❑ Datorn har blivit instabil.
- ❑ Datorn har smittats av ett datavirus.
- ❑ Datorsystemet har problem som inte kan lösas med felsökning.
- ❑ Du har formaterat om C-enheten på datorn av misstag.

#### **Varför behöver jag skapa återställningsskivor?**

Återställningsskivor används till att återställa datorsystemet till fabriksinställningarna.

Om Windows inte startar eller om du har raderat återställningspartitionen, kan du utföra en återställning med hjälp av återställningsskivor. Skapa återställningsskivor direkt efter att datorn är redo för användning.

Se ["Skapa återställningsskivor" på sidan 8](#page-7-0).

#### **Vad kan jag göra med VAIO Recovery Center (VAIO återställningscenter)?**

**VAIO Recovery Center** (VAIO återställningscenter) erbjuder olika återställnings- och säkerhetskopieringsfunktioner som beskrivs i den här guiden.

- ❑ Skapa återställningsskivor
- ❑ Säkerhetskopiera din information
- ❑ Återskapa informationen med hjälp av säkerhetskopian
- ❑ Återställa datorsystemet
- ❑ Kontrollera datorns maskinvara
- ❑ Radera all information från den inbyggda lagringsenheten

## Säkerhetskopia

#### **Vad är en säkerhetskopia?**

Att säkerhetskopiera är att göra en säkerhetskopia av informationen på den inbyggda lagringsenheten (hårddisk eller SSD-lagringsenhet (Solid State Drive)) och sedan spara kopian på en annan plats.

Du kan säkerhetskopiera informationen på flera olika sätt, beroende på vad du ska använda säkerhetskopian till. Se ["Säkerhetskopiera och återställa din information" på](#page-15-0)  [sidan 16.](#page-15-0)

#### **Varför bör jag säkerhetskopiera informationen?**

Till följd av oväntade virusattacker kan information, t.ex. dokument eller bilder, som finns lagrad på den inbyggda lagringsenheten gå förlorad. För att återställa förlorad information krävs en säkerhetskopia.

Du rekommenderas att regelbundet säkerhetskopiera din information.

# <span id="page-7-1"></span><span id="page-7-0"></span>**Skapa återställningsskivor**

# Viktigt att tänka på när du ska skapa återställningsskivor

- ❑ Återställningsskivor är bara kompatibla med datorn de skapades på. Det går inte att använda återställningsskivorna för din dator på en annan dator.
- ❑ På grund av ändringar i återställningspartitionen går det i följande fall inte alltid att återställa datorsystemet från den, och vid behov kan du på egen bekostnad köpa återställningsskivorna.
	- ❑ Du har ändrat återställningspartitionen med ett program avsett för ändring av information.
	- ❑ Du har installerat ett annat operativsystem än det som var förinstallerat på datorn.
	- ❑ Du har formaterat den inbyggda lagringsenheten utan att använda **VAIO Recovery Center** (VAIO återställningscenter).
- ❑ Undvik att röra vid eller smutsa ned skivans yta. Damm och fingeravtryck på skivans yta kan ge upphov till läs- och skrivfel.
- ❑ Det går att köpa återställningsskivor. På VAIO-Links webbsida hittar du lokal kontaktinformation.

# Skapa återställningsskivor

 $\mathbb{Z}$ 

I steg 6 kan du få reda på vilket antal skivor som behövs och vilken typ av medium du kan använda när du vill skapa återställningsskivor.

**Det går inte att använda Blu-ray Disc™-media, DVD-RAM-, CD-R- eller CD-RW-skivor som återställningsskivor.**

**1** Hämta hem och installera de senaste uppdateringarna på datorn med hjälp av programvaran **VAIO Update**.

ı

Datorn måste vara ansluten till Internet för att det ska gå att hämta och installera uppdateringarna med hjälp av programvaran **VAIO Update**. Mer information om hur du ansluter datorn till Internet hittar du i **Bruksanvisning** på skärmen.

- **2** Anslut en extern optisk enhet (medföljer ej) om din dator saknar en inbyggd optisk enhet.
- **3** Klicka på **Start** , **Alla program**, och sedan på **VAIO Recovery Center** (VAIO återställningscenter).
- **4** Klicka på **Create Recovery Discs** (Återställningsskivor) och **Starta**. Om fönstret **Kontroll av användarkonto** visas klickar du på **Ja**. Om du är inloggad som standardanvändare kan du bli ombedd att ange administratörsnamn och lösenord.
- **5** Följ noggrant instruktionerna på skärmen och klicka på **Nästa**.
- **6** Välj den skiva som du vill använda.
- **7** Följ instruktionerna på skärmen.
- **8** När du har skapat återställningsskivorna följer du de instruktioner som visas på skärmen och skriver namnet för respektive skiva på dess etikett med en filterpenna med mjuk spets.

Det kan ta lite tid att visa aktuell status för proceduren.

Tryck inte på enhetens utmatningsknapp medan du skapar en återställningsskiva, eftersom processen då kan misslyckas.

Förvara återställningsskivorna på en säker plats.

# <span id="page-9-0"></span>**Återställa datorn**

## Innan återställningsprocessen startas

#### **Vad är en återställningspartition?**

En återställningspartition innehåller information för systemåterställning och programåterställning på den inbyggda lagringsenheten. Normalt går det inte att ändra eller ta bort information på den här partitionen. Däremot går det att ändra eller ta bort information med program som finns i handeln och som är framtagna för att ändra partitionsinformation.

#### **Viktig information om återställning**

- ❑ Återställning av datorsystemet tar bort all information på den inbyggda lagringsenheten även om den inbyggda lagringsenheten är krypterad med **Windows BitLocker-diskkryptering (BitLocker)**. Det kan ta flera timmar att slutföra återställningen.
- ❑ På modeller med fingeravtryckssensor kommer all fingeravtrycksinformation på den inbyggda lagringsenheten att tas bort när du återställer datorsystemet.
- ❑ Koppla från all kringutrustning från datorn utom nätadaptern eller strömkabeln innan du utför återställning av datorsystemet.
- ❑ Vid en återställning av datorsystemet raderas all information från den enhet du valt och alla inställningar för enheten återställs till fabriksinställningarna. Kontrollera att du har en säkerhetskopia av viktig information.
- ❑ Var noga med att både utföra en systemåterställning och en programåterställning. Datorn kan bli instabil om du inte utför en programåterställning.
- ❑ Om du har lösenordsskyddat information måste du ange lösenordet innan du kan påbörja återställningen. Ha lösenordet nedskrivet så att du kommer ihåg det. Om du har glömt lösenordet och inte kan starta återställningsprocessen, kontaktar du VAIO-Link för att återställa lösenordet. Du måste betala en återställningsavgift.

#### **Viktig information om programvara**

- ❑ När du återställer datorsystemet är det bara förinstallerad programvara som kan återställas (utom vissa programvaror). Det går inte att återställa programvaror som du installerat själv, eller information som tillkommit efter köpet.
- ❑ Det går inte att bara återställa Windows operativsystem för sig.
- ❑ Vissa förinstallerade programvaror har alternativ för automatisk installation och avinstallation.

Program som installerats eller avinstallerats med hjälp av sådana alternativ kanske inte fungerar korrekt på datorn.

❑ Om du installerar ett program som ska ändra partitionsstorlek kan det medföra att en systemåterställning eller skapande av återställningsskivor inaktiveras.

# <span id="page-10-0"></span>Återställa datorn när du inte kan starta Windows

Om Windows inte startar kan du återställa datorsystemet med hjälp av återställningsskivor eller via en återställningspartition.

Återställningspartitionen på den inbyggda lagringsenheten innehåller information för återställning.

Du kan återställa datorsystemet snabbare från återställningspartitionen än från återställningsskivor.

Det kan ta lite tid att visa aktuell status för återställningsproceduren.

#### **Så här återställer du datorsystemet med återställningsskivorna**

**1** Sätt in en återställningsskiva i enheten när datorn är på. Stäng av datorn och starta den igen.

Om du använder en extern optisk enhet (medföljer ej), trycker du på **F11** flera gånger när VAIO-logotypen visas efter det att du startat om datorn. **Windows Starthanteraren** visas.

- **2** Tryck på  $\uparrow$  eller ↓ för att välja Start VAIO Recovery Center (Starta VAIO återställningscenter) och tryck på **Enter**.
- **3** Välj **Restore C: Drive** (Återställ C-enheten) eller **Restore Complete System** (Fullständig systemåterställning) och klicka på **Starta**.
- **4** Läs informationen om programvaran eller funktionerna för att lösa problem, välj **Skip** (Hoppa över) om du redan försökt allt och klicka på **Nästa**.
- **5** Om varningar visas läser du igenom dem noga, markera kryssrutan **I understand** (Jag förstår) och klicka på **Starta**.
- **6** Följ instruktionerna på skärmen.

#### <span id="page-10-1"></span>**Så här återställer du datorsystemet från återställningspartitionen**

**1** Starta datorn.

**2** Tryck på **F10**-tangenten när VAIO-logotypen visas. Om fönstret **Edit Boot Options** (Redigera startalternativ) visas trycker du på **Enter**.

 $\mathbb{Z}$ 

På modeller med **ASSIST**-knappen, i stället för att genomföra steg 1 och 2 som nämns nedan så kan du trycka på knappen när datorn är avstängd eller i viloläge för att starta **VAIO Recovery Center** (VAIO återställningscenter).

- **3** Välj **Restore C: Drive** (Återställ C-enheten) eller **Restore Complete System** (Fullständig systemåterställning) och klicka på **Starta**.
- **4** Läs informationen om programvaran eller funktionerna för att lösa problem, välj **Skip** (Hoppa över) om du redan försökt allt och klicka på **Nästa**.
- **5** Om varningar visas läser du igenom dem noga, markera kryssrutan **I understand** (Jag förstår) och klicka på **Starta**.
- **6** Följ instruktionerna på skärmen.

# <span id="page-11-0"></span>Återställa datorn när du kan starta Windows

Du kan återställa datorsystemet med hjälp av **VAIO Recovery Center** (VAIO återställningscenter) om du kan starta Windows.

Kontrollera att det inte finns någon optisk skiva i den optiska enheten innan du går igenom stegen nedan.

Det kan ta lite tid att visa aktuell status för återställningsproceduren.

### <span id="page-11-2"></span>**Så här återställer du C-enheten**

- **1** Klicka på **Start**, **Alla program**, och sedan på **VAIO Recovery Center** (VAIO återställningscenter).
- **2** Välj **Restore C: Drive** (Återställ C-enheten) och klicka på **Starta**.
- **3** Läs informationen om programvaran eller funktionerna för att lösa problem, välj **Skip** (Hoppa över) om du redan försökt allt och klicka på **Nästa**. Om fönstret **Kontroll av användarkonto** visas klickar du på **Ja**.
- **4** Läs noga igenom varningarna, markera kryssrutan **I understand** (Jag förstår) och klicka på **Starta**.
- **5** Följ instruktionerna på skärmen.

 $\mathbb{Z}_0$ 

Om du har ändrat partitionsstorlekar och skapat en annan partition än C-enheten på den inbyggda lagringsenheten kommer informationen på den partitionen att förbli oförändrad även efter att datorsystemet har återställts.

Instruktioner om hur du skapar en hårddiskpartition finns under ["Skapa en hårddiskpartition"](#page-12-0)  [på sidan 13](#page-12-0).

### <span id="page-11-1"></span>**Så här återställer du hela datorsystemet**

- **1** Klicka på **Start**, **Alla program**, och sedan på **VAIO Recovery Center** (VAIO återställningscenter).
- **2** Välj **Restore Complete System** (Fullständig systemåterställning) och klicka på **Starta**.
- **3** Läs informationen om programvaran eller funktionerna för att lösa problem, välj **Skip** (Hoppa över) om du redan försökt allt och klicka på **Nästa**.
- **4** Välj **Skip** (Hoppa över) och klicka på **Nästa** om du har skapat återställningsskivor. Om du inte redan skapat återställningsskivorna, se ["Skapa återställningsskivor" på](#page-7-0)  [sidan 8](#page-7-0).

Om fönstret **Kontroll av användarkonto** visas klickar du på **Ja**.

**5** Följ instruktionerna på skärmen.

# <span id="page-12-1"></span><span id="page-12-0"></span>**Skapa en hårddiskpartition**

# Om en hårddiskpartition

#### **Vad är en hårddiskpartition?**

Hårddiskpartitionering är ett sätt att dela upp utrymmet för den inbyggda lagringsenheten i flera partitioner.

Datorn har endast en partition (C-enheten) med standardinställningar.\*

Du kan dela upp lagringsutrymmet i två enheter, t.ex. C och D.

Det är möjligt att en extra partition redan finns konfigurerad vid köpet, beroende på modell.

#### **Vad är fördelarna med en hårddiskpartition?**

Om du måste återställa datorsystemet kan du använda den nyligen skapade enheten som plats för att spara säkerhetskopian på, eftersom informationen på den nya enheten inte raderas vid återställningen. Om du skapar en hårddiskpartition kan du även på ett mer effektivt sätt organisera information och programvara på de olika hårddiskpartitionerna.

#### **Hur skapar jag en hårddiskpartition?**

Det går att skapa en hårddiskpartition på två sätt:

- ❑ Skapa en hårddiskpartition med Windows-funktionen.
- ❑ Skapa en hårddiskpartition under återställningsprocessen.

#### ı

Om du minskar storleken på C-enhetens partition, kan du kanske inte skapa återställningsskivor eller slutföra återställningen, eftersom det lediga utrymmet på den inbyggda lagringsenheten kanske inte är tillräckligt stort.

# Så här skapar du en hårddiskpartition med Windows-funktionen.

Med Windows-funktionen kan du skapa en partition utan att återställa datorsystemet.

 $\mathbb{Z}$ 

Det går inte att krympa C-enheten till en mindre storlek än vad som anges eftersom den maximala volymen för C-enheten bestäms av systemet.

- **1** Klicka på **Start**, **Kontrollpanelen**, **System och säkerhet** och **Skapa och formatera hårddiskpartitioner** under **Administrationsverktyg**.
- **2** Om fönstret **Kontroll av användarkonto** visas klickar du på **Ja**. Om du är inloggad som standardanvändare kan du bli ombedd att ange administratörsnamn och lösenord.
- **3** Högerklicka på C-enheten och välj **Krymp volym.**
- **4** Under **Diskutrymme som ska krympas (MB)** anger du storleken på den partition som du tänker skapa och klicka på **Krymp**.
- **5** Högerklicka på **Inte allokerat** och markera **Ny enkel volym**.
- **6** Följ instruktionerna på skärmen.

# Så här skapar du en partition under återställningsprocessen

Om du skapar en partition under återställningsprocessen raderas all information på den inbyggda lagringsenheten.

**1** Sätt in en återställningsskiva i enheten när datorn är på. Stäng av datorn och starta den igen.

**Windows Starthanteraren** visas.

 $\mathbb{Z}_n$ 

Om du använder en extern optisk enhet (medföljer ej), startar du om datorn och trycker på **F11** flera gånger.

Om du ännu inte har skapat återställningsskivor gör du så här:

- 1 Starta datorn.
- 2 Tryck på **F10**-tangenten när VAIO-logotypen visas.

Om fönstret **Edit Boot Options** (Redigera startalternativ) visas trycker du på **Enter**.

På modeller med **ASSIST**-knappen, i stället för att genomföra steg 1 och 2 som nämns nedan så kan du trycka på knappen när datorn är avstängd eller i viloläge för att starta **VAIO Recovery Center** (VAIO återställningscenter).

- 3 Hoppa över steg 2 och gå till steg 3.
- **2** Tryck på ← eller ↓ för att välja Start VAIO Recovery Center (Starta VAIO återställningscenter) och tryck på **Enter**.
- **3** Klicka på **Restore Complete System** (Fullständig systemåterställning) och klicka på **Starta**.
- **4** Välj **Skip** (Hoppa över) och klicka på **Nästa**.

Följ anvisningarna på skärmen tills fönstret där du kan dela upp den inbyggda lagringsenheten visas.

 $\mathbb{Z}$ 

Om meddelandet **Do you want to keep the factory default C: drive size?** (Vill du behålla storleken för den fabriksinställda C-enheten?) visas klickar du på **Nej**.

- **5** Välj **Customized drive size** (Anpassad enhetsstorlek) i den nedrullningsbara menyn **Divide your hard disk's storage space into C and D drives** (Dela hårddiskens utrymme i en C- och en D-enhet).
- **6** Ange önskad storlek på C-enheten och klicka på **Nästa**.
- **7** Följ instruktionerna på skärmen.

# <span id="page-15-1"></span><span id="page-15-0"></span>**Säkerhetskopiera och återställa din information**

Det är extremt viktigt att du säkerhetskopierar din information. Om du inte säkerhetskopierar din information kommer du att förlora den information som är lagrad på den inbyggda lagringsenheten, t.ex. dokument och bilder, på grund av oförutsedda händelser eller datavirus. Du rekommenderas att dagligen säkerhetskopiera din information.

# Alternativ för säkerhetskopiering och återställning av din information

#### A **Säkerhetskopiera och återställa information med Windows-funktionen**

Du kan säkerhetskopiera informationen till en CD-, DVD-skiva eller borttagbart medium som en extern hårddisk, och återställa informationen med hjälp av Windows-funktionen.

#### B **Säkerhetskopiera och återställa information när du inte kan starta Windows**

Om du inte kan starta Windows kan du säkerhetskopiera information med programvaran **Rescue Data** (Säkerhetskopiera data) och återställa informationen med programvaran **VAIO Data Restore Tool** (VAIO dataåterställningsverktyg).

#### C **Säkerhetskopiera och återställa information med hjälp av en återställningspunkt**

I återställningspunkten sparas en ögonblicksbild av datorns systemfiler vid en viss tidpunkt.

Om du t.ex. installerar ny programvara och systemet blir instabilt, kan du återställa datorn till återställningspunkten utan att någon information går förlorad.

#### $\mathbb{Z}_1$

Återställningspunkter skapas automatiskt av Windows-systemet. Du rekommenderas däremot att själv skapa en återställningspunkt manuellt innan du installerar ny programvara eller nya drivrutiner på datorn.

#### D **Återställa förinställda program/drivrutiner**

Om förinstallerade program eller drivrutiner inte fungerar som de ska, kan du återställa dem till fabriksinställningarna med programvaran **Reinstall Programs or Drivers** (Ominstallera program och enheter).

## **Tabell över alternativ vid säkerhetskopiering och återställning**

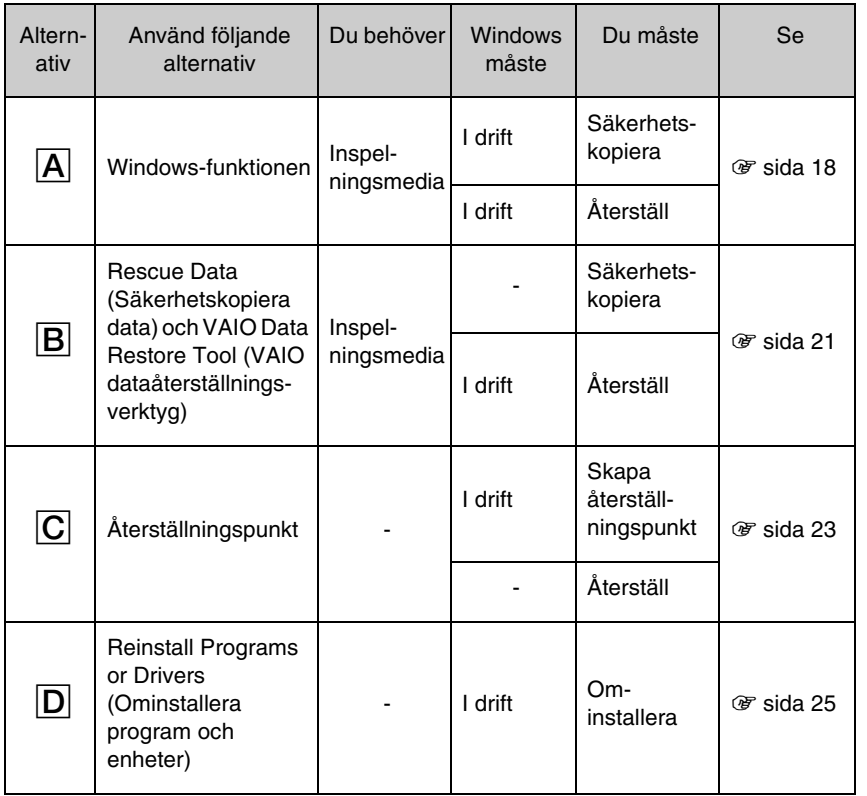

**SE**

# <span id="page-17-0"></span>Alternativ  $\overline{A}$ : Säkerhetskopiera och återställa information med Windows-funktionen

#### $\mathbb{Z}$

Om datorn saknar en inbyggd optisk enhet behöver du en extern hårddisk eller optisk enhet när du vill säkerhetskopiera information eller behöver skapa en ny partition genom att ändra storleken på C-enheten. Mer information finns i ["Skapa en hårddiskpartition" på sidan 13](#page-12-0).

För modeller med Windows 7 Ultimate eller Windows 7 Professional kan du säkerhetskopiera systemavbildningen till DVD-skivor. För att skapa en systemavbildning klickar du på **Skapa en systemavbildning** i det vänstra fältet i fönstret **Säkerhetskopiera disken** och följ sedan anvisningarna på skärmen.

För att säkerhetskopiera systemavbildningen ser du till att i förväg ha tillgång till en extern hårddisk (medföljer ej) formaterad med Windows NT-filsystemet (NTFS).

#### <span id="page-17-1"></span>**Säkerhetskopiera information**

- **1** Klicka på **Start**, **Alla program**, och sedan på **VAIO Recovery Center** (VAIO återställningscenter).
- **2** Klicka på **Windows Säkerhetskopiera och återställa** och klicka på **Starta**.
- **3** Klicka på **Konfigurera säkerhetskopiering** under **Säkerhetskopia**.
- **4** I fönstret **Konfigurera säkerhetskopiering** väljer du mål för säkerhetskopian från listan och klickar på **Nästa**.

Om fönstret **Kontroll av användarkonto** visas klickar du på **Ja**.

- **5** Välj **Låt mig välja** och klicka på **Nästa**.
- **6** Markera kryssrutan (eller kryssrutorna) för det alternativ (eller alternativen) du vill inkludera i säkerhetskopian och klicka på **Nästa**.

 $\mathbb{Z}_1$ 

Om du vill säkerhetskopiera en systemavbildning kontrollerar du att kryssrutan för säkerhetskopiering av systemavbildningen är markerad.

- **7** I fönstret **Granska inställningarna för säkerhetskopiering** klickar du på **Spara inställningarna och kör säkerhetskopiering**.
- **8** Följ instruktionerna på skärmen.

#### <span id="page-18-0"></span>**Återställa din information från säkerhetskopian**

- **1** Klicka på **Start**, **Alla program**, och sedan på **VAIO Recovery Center** (VAIO återställningscenter).
- **2** Klicka på **Windows Säkerhetskopiera och återställa** och klicka på **Starta**.
- **3** Klicka på **Välj en annan säkerhetskopia att återställa filer från** under **Återställ**. Om fönstret **Kontroll av användarkonto** visas klickar du på **Ja**.
- **4** Välj enheten där säkerhetskopian för den information du vill återställa finns sparad och klicka på **Nästa**.
- **5** Klicka på **Sök**.
- **6** Välj önskad fil (eller önskade filer) eller mapp (eller mappar) från listan och klicka på **Nästa**.
- **7** Välj en plats där du vill spara den återställda informationen och klicka på **Återställ**.
- **8** Följ instruktionerna på skärmen.

De filer som du har ändrat eller skapat efter säkerhetskopian gjorts kan inte återställas.

# Återställa systemavbildningen

### **Vad är en systemavbildning?**

En systemavbildning är en säkerhetskopia av allt på datorn, även program, systeminställningar och filer. Med en systemavbildning kan du återställa datorsystemet. Om du återställer datorn med hjälp av en systemavbildning, återställs alla aktuella program, systeminställningar och filer med innehållet i systemavbildningen.

### <span id="page-19-0"></span>**Återställa systemavbildningen**

**1** Sätt in en återställningsskiva i enheten när datorn är på. Stäng av datorn och starta den igen.

#### **Windows Starthanteraren** visas.

- **2** Tryck på ↑ eller ↓ för att välja Windows RE och tryck på Enter.
- **3** Välj tangentbordslayout och klicka på **Nästa**.

 $\mathbb{Z}_p$ 

Om du använder **BitLocker-diskkryptering** för modeller med **Windows 7 Ultimate**, kan fönstret **Återställning för BitLocker-diskkryptering** visas. Inaktivera **BitLocker-diskkryptering** tillfälligt genom att följa instruktionerna på skärmen.

- **4** Om du har sparat säkerhetskopian av informationen på en extern hårddisk eller på diskar med en extern optisk diskenhet ansluter du den externa enheten till datorn.
- **5** Välj **Återställ datorn med hjälp av en systemavbildning som du skapat tidigare**  och klicka på **Nästa**.
- **6** Välj **Välj en systemavbildning** och klicka på **Nästa**.
- **7** Välj den plats där du sparade säkerhetskopian och klicka på **Nästa**.
- **8** Välj den systemavbildning du vill återställa och klicka på **Nästa**.
- **9** Välj **Formatera och partitionera om diskar** och klicka på **Nästa**.
- **10** Följ instruktionerna på skärmen.

# <span id="page-20-1"></span><span id="page-20-0"></span>Alternativ **B**: Säkerhetskopiera och återställa informationen när du inte kan starta Windows

Säkerhetskopiera informationen med programvaran **Rescue Data** (Säkerhetskopiera data) om du inte kan starta Windows, och använd programvaran **VAIO Data Restore Tool** (VAIO dataåterställningsverktyg) för att återställa filer som säkerhetskopierats med programvaran **Rescue Data** (Säkerhetskopiera data).

#### **Viktigt att tänka på när du använder programvaran Rescue Data (Säkerhetskopiera data)**

- ❑ Hantera säkerhetskopierade filer försiktigt så att ingen utan rätt behörighet kommer åt dem.
- ❑ Förvara återställningsskivor på en säker plats så att inte obehöriga kan kopiera informationen från den inbyggda lagringsenheten, eftersom programvaran kan startas från återställningsskivorna.
- ❑ Det är enkelt för obehöriga att komma åt säkerhetskopierade filer som inte är krypterade på den inbyggda lagringsenheten med hjälp av återställningsskivorna. Om du vill skydda säkerhetskopierade filer från obehörig åtkomst ställer du in lösenord vid start eller för hårddisken. Du kan också använda Windows krypteringsfunktion på hårddisken.
- ❑ Det är inte säkert att all information på den inbyggda lagringsenheten säkerhetskopieras om du använder den här programvaran. Sony har inget ansvar vid förlust av information till följd av säkerhetskopiering.
- ❑ Avaktivera Windows hårddiskkrypteringsfunktion innan du använder programmet.
- ❑ Kontrollera att strömkabeln eller nätadaptern är ansluten till datorn när du använder programmet.

### **Återställa information**

**1** Sätt in en återställningsskiva i enheten när datorn är på. Stäng av datorn och starta den igen.

#### **Windows Starthanteraren** visas.

 $\mathbb{Z}_n$ 

Om du ännu inte har skapat återställningsskivor gör du så här:

- 1 Starta datorn.
- 2 Tryck på **F10**-tangenten när VAIO-logotypen visas. Om fönstret **Edit Boot Options** (Redigera startalternativ) visas trycker du på **Enter**.

På modeller med **ASSIST**-knappen, i stället för att genomföra steg 1 och 2 som nämns nedan så kan du trycka på knappen när datorn är avstängd eller i viloläge för att starta **VAIO Recovery Center** (VAIO återställningscenter).

- 3 Hoppa över steg 2 och gå till steg 3.
- **2** Tryck på  $\triangleq$  eller ↓ för att välja Start VAIO Recovery Center (Starta VAIO återställningscenter) och tryck på **Enter**.
- **3** Välj **Rescue Data** (Säkerhetskopiera data) och **Starta**.
- **4** Följ instruktionerna på skärmen.

 $\mathbb{Z}_n$ 

Om du väljer **Custom data rescue** (Anpassad säkerhetskopiering av information) rekommenderas du att spara filerna på en extern hårddiskenhet.

Säkerhetskopieringen avslutas automatiskt och datorn startas om om processen inte är färdig inom 64 timmar. Följ steg 1 till 3 om du vill återuppta processen, och markera kryssrutan **Resume canceled process** (Återuppta avbruten process) och klicka sedan på **Nästa**.

Koppla inte från en extern hårddisk eller optisk diskenhet under säkerhetskopieringsprocessen.

Säkerhetskopierade filer kan delas upp i två eller fler filer och sparas på den plats där du vill spara de säkerhetskopierade filerna eller de omdöpta filerna, beroende på vilken plats du valt. Använd programvaran **VAIO Data Restore Tool** (VAIO dataåterställningsverktyg) när du vill återställa de säkerhetskopierade filerna.

Det går inte att spara säkerhetskopierade filer på en DVD-R DL-skiva. Om du vill veta vilken typ av media den optiska enheten stöder kan du titta i **Bruksanvisning** på skärmen.

Använd en extern hårddisk eller optisk diskenhet som stöder i.LINK- eller USB-anslutningar när du vill spara säkerhetskopierade filer.

Du kommer att behöva installera en drivrutin om du använder en extern hårddiskenhet eller optisk diskenhet som inte stöder i.LINK- eller USB-anslutning.

### **Återställa information med programvaran VAIO Data Restore Tool (VAIO dataåterställningsverktyg)**

**1** Klicka på **Start**, **Alla program** och **VAIO Data Restore Tool** (VAIO dataåterställningsverktyg). Fönstret **VAIO Data Restore Tool** (VAIO dataåterställningsverktyg) öppnas.

**2** Klicka på **Nästa**.

Om fönstret **Kontroll av användarkonto** visas klickar du på **Ja**. Om du är inloggad som standardanvändare kan du bli ombedd att ange administratörsnamn och lösenord.

Instruktioner om hur du använder programvaran finns i hjälpfilen till programvaran.

 $\mathbb{Z}_n$ 

Flytta de återställda filerna till deras ursprungliga platser, vid behov.

# <span id="page-22-1"></span><span id="page-22-0"></span>Alternativ  $\overline{C}$ : Säkerhetskopiera och återställa information med hjälp av en återställningspunkt

#### **Vad är en återställningspunkt?**

- ❑ En återställningspunkt skapas automatiskt, t.ex. när en drivrutin installeras, och används för att återställa datorsystemfiler till ett tidigare tillstånd. Även om återställningspunkter skapas automatiskt rekommenderas du att skapa återställningspunkten manuellt innan du installerar programvara eller drivrutiner på datorn, eftersom datorn kan bli instabil eller långsam efter installationen eller när Windows-inställningar har ändrats.
- ❑ Om du skapade återställningspunkten när datorn fungerade som den skulle kan du, om du får problem med datorn, återställa systemfilerna som de var när du skapade återställningspunkten.

#### **Så här skapar du en återställningspunkt manuellt**

- **1** Klicka på **Start** och **Kontrollpanelen**.
- **2** Klicka på **System och säkerhet**.
- **3** Klicka på **System**.
- **4** Klicka på **System Protection** (Systemskydd).
- **5** I fönstret **System Properties** (Systemegenskaper), väljer du fliken **System Protection** (Systemskydd).
- **6** Klicka på **Create** (Skapa).
- **7** Ange en beskrivning som hjälper dig att identifiera återställningspunkten och klicka på **Create** (Skapa).
- **8** Följ instruktionerna på skärmen.

#### <span id="page-22-3"></span><span id="page-22-2"></span>**Återställa systemfiler med hjälp av återställningspunkten**

- **1** Klicka på **Start**, **Alla program**, och sedan på **VAIO Recovery Center** (VAIO återställningscenter).
- **2** Klicka på **Windows Säkerhetskopiera och återställa** och klicka på **Starta**.
- **3** Klicka på **Återställ systeminställningar eller datorn**.
- **4** I fönstret **Återställning** klickar du på **Öppna Systemåterställning**.
- **5** Om alternativet **Välj en annan återställningspunkt** visas i fönstret **System Restore** (Systemåterställning) väljer du det och klickar på **Nästa**. Om alternativet inte visas klickar du på **Nästa**.
- **6** Välj en återställningspunkt och klicka på **Nästa**.
- **7** Bekräfta återställningspunkten genom att klicka på **Slutför**.
- **8** Läs meddelandet som visas och klicka på **Ja**.
- **9** Följ instruktionerna på skärmen.

#### **Återställa systemfiler med hjälp av återställningspunkten när du inte kan starta Windows**

**1** Sätt in en återställningsskiva i enheten när datorn är på, stäng av datorn och starta den igen.

Om du använder en extern optisk enhet (medföljer ej), trycker du på **F11** flera gånger när VAIO-logotypen visas efter det att du startat om datorn.

#### **Windows Starthanteraren** visas.

 $\mathbb{Z}_n$ 

Om du ännu inte har skapat återställningsskivor gör du så här:

- 1 Starta datorn.
- 2 Tryck på **F8**-tangenten flera gånger när VAIO-logotypen visas.
- 3 Kontrollera att alternativet **Reparera datorn**, som visas högst upp i fönstret **Avancerade startalternativ**, är valt och tryck på **Enter**.
- 4 Hoppa över steg 2 och gå till steg 3.

**2** Tryck på ← eller ↓ för att välja **Windows RE** och tryck på **Enter.** 

**3** Välj tangentbordslayout och klicka på **Nästa**.

ı

Om du inte har valt korrekt tangentbordslayout är det möjligt att du inte kan ange lösenordet på korrekt sätt.

 $\mathbb{Z}$ 

Om du använder **BitLocker-diskkryptering** för modeller med **Windows 7 Ultimate**, kan fönstret **Återställning för BitLocker-diskkryptering** visas. Inaktivera **BitLocker-diskkryptering** tillfälligt genom att följa instruktionerna på skärmen.

Om du har visat fönstret **System Recovery Options** (Alternativ för systemåterställning) genom att trycka på **F8** väljer du administratörens användarnamn och anger lösenordet. Sedan hoppar du över steg 4 och går till steg 5.

#### **4** Välj operativsystemet och klicka på **Nästa**.

 $\mathbb{Z}_n$ 

Säkerhetskopiera filerna med hjälp av programvaran **Rescue Data** (Säkerhetskopiera data) om filerna ändrats efter det att du säkerhetskopierat filerna med Windows säkerhetskopieringsfunktion.

- **5** Klicka på **System Restore** (Systemåterställning). Fönstret **System Restore** (Systemåterställning) visas.
- **6** Utför steg 4 till 7 under ["Återställa systemfiler med hjälp av återställningspunkten"](#page-22-2)  [på sidan 23.](#page-22-2)

Starta om datorn om det visas ett fönster som uppmanar dig att göra det.

# <span id="page-24-1"></span><span id="page-24-0"></span>Alternativ  $\boxed{\mathsf{D}}$ : Återställa förinställda program/drivrutiner

Om förinstallerade program eller drivrutiner inte fungerar som de ska, kan du återställa dem till fabriksinställningarna med programvaran **Reinstall Programs or Drivers** (Ominstallera program och enheter).

#### <span id="page-24-2"></span>**Så här använder du programvaran Reinstall Programs or Drivers (Ominstallera program och enheter)**

ı

Viss programvara och vissa programvarudrivrutiner kanske inte återställs.

Återställningen med programvaran **Reinstall Programs or Drivers** (Ominstallera program och enheter) kanske inte fungerar korrekt, beroende på datorns konfiguration. Data som du skapat innan återställningen kan gå förlorade.

Innan du påbörjar återställningsprocessen måste du avinstallera de förinstallerade program och drivrutiner som du ska återställa. Klicka på **Start**, **Kontrollpanelen**, och **Avinstallera ett program** under **Program** och markera de förinstallerade program och drivrutiner som du ska avinstallera. Om de inte avinstalleras, kan du kanske inte slutföra återställningen korrekt.

- **1** Klicka på **Start**, **Alla program**, och sedan på **VAIO Recovery Center** (VAIO återställningscenter).
- **2** Välj **Reinstall Programs or Drivers** (Ominstallera program och enheter) och klicka på **Starta**.
- **3** Läs informationen om problemlösningsprogram och -funktioner, välj **Skip** (Hoppa över) om du redan försökt allt och klicka på **Nästa**.

Om fönstret **Kontroll av användarkonto** visas klickar du på **Ja**.

- **4** Klicka på **Nästa**.
- **5** Markera rutan för önskat program eller önskad drivrutin och klicka på **Nästa**.
- **6** Följ instruktionerna på skärmen.

# <span id="page-25-1"></span><span id="page-25-0"></span>**Radera all information från den inbyggda lagringsenheten**

Du rekommenderas att radera all information på den inbyggda lagringsenheten innan du kasserar den eller ger bort den.

Radera din information med programvaran **Wipe and Erase Data** (Radera data).

Information som raderats med programvaran **Wipe and Erase Data** (Radera data) kan inte återställas.

- **1** Skapa återställningsskivor. Instruktioner om hur du skapar återställningsskivor finns i ["Skapa](#page-7-0)  [återställningsskivor" på sidan 8](#page-7-0).
- **2** Driv datorn med nätspänning genom att ansluta och använda antingen strömkabeln eller nätadaptern.
- **3** Säkerhetskopiera dina viktiga filer.
- **4** Sätt in en återställningsskiva i enheten när datorn är på. Stäng av datorn och starta den igen.

#### **Windows Starthanteraren** visas.

 $\mathbb{Z}_n$ 

Om du använder en extern optisk enhet (medföljer ej), startar du datorn och trycker på **F11** flera gånger.

- **5** Tryck på  $\uparrow$  eller ↓ för att välja Start VAIO Recovery Center (Starta VAIO återställningscenter) och tryck på **Enter**.
- **6** Välj **Wipe and Erase Data** (Radera data) och klicka på **Starta**.
- **7** Följ instruktionerna på skärmen.

# <span id="page-26-2"></span><span id="page-26-0"></span>Felsökning

Om du råkar ut för problem när du använder datorn, kan du prova att åtgärda problemet med dessa alternativ innan du kontaktar VAIO-Link eller din lokala Sony-återförsäljare.

- ❑ Läs följande information för hur du löser vanliga problem.
- ❑ Mer information finns i avsnittet Felsökning i **Bruksanvisning** på skärmen.
- ❑ Se ["Vad ska du göra om datorn inte fungerar som den ska" på sidan 32](#page-31-2).
- ❑ Besök VAIO-Links webbsida på adressen http://www.vaio-link.com.

# <span id="page-26-1"></span>**Felsökning för att åtgärda problem**

# Jag kan inte skapa återställningsskivor

- ❑ Om du inte kan skapa återställningsskivor för datorn, slutföra processen, eller om du får ett felmeddelande under den pågående processen, kan du försöka åtgärda problemet med hjälp av nedanstående alternativ:
	- **1** Stäng av datorn och slå sedan på den igen. Försök sedan att skapa återställningsskivorna igen.
	- **2** Kontrollera att du hämtat och installerat de senaste uppdateringarna för den modell du använder. Mer information om hur du hämtar de senaste uppdateringarna, se den tryckta versionen av **Snabbstartguide**.
	- **3** Om problemet kvarstår säkerhetskopierar du din information och återställer datorn via återställningspartitionen (se [sida 11](#page-10-1)), och försök sedan att skapa återställningsskivorna innan du installerar programvara från en annan leverantör eller uppdateringar på datorn.
- ❑ Försök att använda skivor av högre kvalitet.
- ❑ Anslut en extern optisk enhet för att skapa återställningsskivorna om din dator saknar en inbyggd optisk enhet. Se till att ansluta en extern optisk enhet till en strömkälla innan du börjar använda enheten.

#### $\mathbb{Z}_0$

Om datorn inte är utrustad med en inbyggd optisk enhet, och du inte har tillgång till en extern optisk enhet, kan du återställa datorsystemet via återställningspartitionen. Se ["Så här återställer](#page-10-1)  [du datorsystemet från återställningspartitionen" på sidan 11](#page-10-1).

# Jag kan inte slutföra återställningsprocessen

- ❑ Om det finns externa enheter som inte behöver vara anslutna till datorn kopplar du bort dem.
- ❑ Om det visas felmeddelanden när datorsystemet återställs kan du prova något av de nedanstående alternativen:
	- **1** Om du återställer datorsystemet med hjälp av återställningsskivorna kontrollerar du om skivorna är smutsiga eller skadade. Om du behöver rengöra skivorna rengör du dem och försöker sedan att återställa datorsystemet igen.
	- **2** Se till att ansluta enheten till en strömkälla om du använder en extern optisk enhet för att återställa datorn.
	- **3** Försök att återställa hela datorsystemet. Se ["Så här återställer du hela](#page-11-1)  [datorsystemet" på sidan 12.](#page-11-1)
	- **4** Försök att återställa C-enheten. Se ["Så här återställer du C-enheten" på](#page-11-2)  [sidan 12](#page-11-2).
	- **5** Försök att återställa datorsystemet från antingen återställningsskivorna eller återställningspartitionen.
	- **6** Om problemet kvarstår undersöker du datorns maskinvara med hjälp av programvaran **VAIO Hardware Diagnostics** (VAIO maskinvarudiagnostik). Om ett felmeddelande visas kan det betyda att någon del av datorns maskinvara är skadad och behöver bytas ut. För mer hjälp, besök VAIO-Links webbsida. Om inget felmeddelande visas, men du fortfarande inte kan slutföra återställningsprocessen, får du mer hjälp på VAIO-Links webbsida.
- ❑ Om du inte kan återställa datorsystemet för att du raderat den ursprungliga återställningspartitionen på den inbyggda lagringsenheten, innan du skapat återställningsskivorna, kan du köpa nya återställningsskivor via Sonys supportservice. På VAIO-Links webbsida hittar du lokal kontaktinformation.

# Jag kan inte återställa från återställningspartitionen

På grund av ändringar i återställningspartitionen går det i följande fall inte alltid att återställa datorsystemet från den.

- ❑ Du har använt programvara för att ändra återställningspartitionen.
- ❑ Du har installerat ett annat operativsystem än det som var förinstallerat på datorn.
- ❑ Du har formaterat hårddisken utan att använda **VAIO Recovery Center** (VAIO återställningscenter).

I ovanstående fall måste du återställa datorsystemet med återställningsskivorna. Om du inte redan har skapat dem måste du köpa dem eller låta reparera datorn.

För att köpa återställningsskivor, besök VAIO-Links webbsida för mer information för ditt land/område.

# <span id="page-28-0"></span>**Felsökning för att åtgärda vanliga problem**

# Om datorn inte startar

- ❑ Se till att din dator är säkert ansluten till en strömkälla, påslagen och att strömindikatorn är tänd.
- ❑ Kontrollera att batteriet\* är rätt isatt och laddat.
- ❑ Koppla från alla USB-enheter och starta om datorn.
- ❑ Ta bort eventuellt extraminne som du installerat sedan köpet och starta om datorn.
- ❑ Om datorn är ansluten till en kabeldosa med flera uttag eller en enhet för avbrottsfri strömkälla (UPS), kontrollerar du att dessa är anslutna till en strömkälla och påslagna.
- ❑ Om du använder en extern bildskärm, kontrollera att den är ansluten till en strömkälla och påslagen. Kontrollera att kontrollerna för ljusstyrka och kontrast är rätt inställda. Läs bildskärmens bruksanvisning om du vill ha mer information.
- ❑ Dra ur strömkabeln eller nätadaptern och ta bort batteriet\*. Vänta 3–5 minuter. Sätt i batteriet igen, anslut strömkabeln eller nätadaptern och slå sedan på datorn med hjälp av strömbrytaren.
- ❑ Kondens kan få datorn att sluta fungera. Om detta inträffar, använd inte datorn på minst en timme.
- ❑ Kontrollera att endast den medföljande Sony-strömkabeln eller -nätadaptern används. Av säkerhetsskäl ska du bara använda de äkta laddningsbara batterier\* och strömkablar eller nätadaptrar från Sony, som levereras med VAIO-datorn.
- Gäller endast bärbara datorer.

## Den gröna strömindikatorn tänds men bildskärmen förblir tom

- ❑ Tryck på **Alt**+**F4** flera gånger för att stänga programfönstret. Det kan ha uppstått ett programfel.
- □ Tryck på Ctrl+Alt+Delete och klicka på pilen **bredvid knappen Stäng av ①** och sedan på **Starta om**.
- ❑ Stäng av datorn genom att hålla strömbrytaren intryckt eller tryckt åt sidan, beroende på vilken typ av strömbrytare som finns på datorn, under minst fyra sekunder. Dra ur strömkabeln eller nätadaptern och lämna datorn så i ungefär fem minuter. Anslut sedan strömkabeln eller nätadaptern och starta datorn igen.

Om du stänger av datorn med strömbrytaren eller genom att trycka på **Ctrl**+**Alt**+**Delete** kan du förlora information som du inte har sparat.

# Datorn eller programvaran svarar inte på kommandon

- ❑ Om datorn slutar svara medan ett program körs trycker du på **Alt**+**F4** för att stänga programfönstret.
- ❑ Om tangenterna **Alt**+**F4** inte fungerar klickar du på **Start** och sedan på knappen **Stäng av** för att stänga av datorn.
- ❑ Om datorn inte stängs av trycker du på **Ctrl**+**Alt**+**Delete** och klickar på knappen **Stäng av**.

Om fönstret **Windows-säkerhet** visas klickar du på **Stäng av**.

❑ Om datorn ändå inte stängs av, håller du strömbrytaren intryckt eller tryckt åt sidan, beroende på vilken typ av strömbrytare som finns på datorn, tills datorn stängs av.

Om du stänger av datorn med strömbrytaren eller genom att trycka på **Ctrl**+**Alt**+**Delete** kan du förlora information som du inte har sparat.

- ❑ Dra ur strömkabeln eller nätadaptern och ta bort batteriet\*. Vänta 3–5 minuter. Sätt i batteriet igen, anslut strömkabeln eller nätadaptern och slå sedan på datorn med hjälp av strömbrytaren.
- ❑ Försök installera om programmet.
- ❑ Kontakta programmets utgivare eller leverantör för teknisk support.
- Gäller endast bärbara datorer.

# Laddningsindikatorn blinkar snabbt och datorn startar inte

- ❑ Detta kan bero på att batteriet inte är rätt installerat. Du löser problemet genom att stänga av datorn och ta bort batteriet. Sätt sedan tillbaka batteriet i datorn. Mer information finns i **Bruksanvisning** på skärmen.
- ❑ Om problemet kvarstår efter dessa åtgärder betyder det att det installerade batteriet inte är kompatibelt. Ta bort batteriet och kontakta VAIO-Link.

## Ett meddelande om att batteriet är inkompatibelt eller felaktigt installerat visas och datorn försätts i viloläge

- ❑ Detta kan bero på att batteriet inte är rätt installerat. Du löser problemet genom att stänga av datorn och ta bort batteriet. Sätt sedan tillbaka batteriet i datorn. Mer information finns i **Bruksanvisning** på skärmen.
- ❑ Om problemet kvarstår efter dessa åtgärder betyder det att det installerade batteriet inte är kompatibelt. Ta bort batteriet och kontakta VAIO-Link.

### Windows accepterar inte mitt lösenord och meddelandet Enter Onetime Password visas

Om du anger fel lösenord tre gånger i rad igen, visas meddelandet **Enter Onetime Password** och Windows startar inte.

Håll strömbrytaren intryckt eller tryckt åt sidan, beroende på vilken typ av strömbrytare som finns på datorn, under minst fyra sekunder tills strömindikatorn släcks. Vänta i 10–15 sekunder och starta sedan om datorn samt ange rätt lösenord.

#### **För modeller i VPCL12-serien**

När du skriver in lösenordet kontrollerar du att indikatorn för Caps lock inte lyser, och att du använder siffertangenterna ovanför textinmatningstangenterna, och inte siffrorna på det numeriska tangentbordet (numpad).

#### **För alla modeller förutom modeller i VPCL12-serien**

Kontrollera att indikatorn för Num lock och Caps lock är släckta när du skriver in lösenordet. Om någon av indikatorerna lyser trycker du på **Num Lk** (eller **Num Lock**) eller på **Caps Lock** för att stänga av den innan du skriver lösenordet.

# Jag kan inte komma ihåg startlösenordet

Om du har glömt startlösenordet kontaktar du VAIO-Link för att återställa det. Du måste betala en återställningsavgift.

# <span id="page-31-0"></span>Snabbreferens

# <span id="page-31-2"></span><span id="page-31-1"></span>**Vad ska du göra om datorn inte fungerar som den ska**

Om Windows startar

**1** Hämta och installera de senaste uppdateringarna.

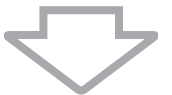

**2** Skapa återställningsskivor om du inte redan har gjort det (se [sida 8\)](#page-7-1).

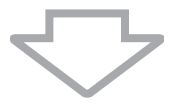

**3** Säkerhetskopiera dina viktiga filer (se [sida 18](#page-17-1)).

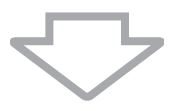

**4** Pröva med något av följande:

- ❑ Återställa systemfiler från den senaste återställningspunkten (se [sida 23\)](#page-22-3).
- ❑ Avinstallera program eller drivrutiner, om du har installerat sådana, som inte är kompatibla med datorn, eller återställ dem till fabriksinställningarna (se [sida 25\)](#page-24-2).
- ❑ Återställ systemavbildningen om du skapat en säkerhetskopia av systemavbildningen (se [sida 19\)](#page-18-0).

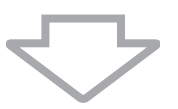

**5** Om du fortfarande inte kan starta Windows måste du återställa datorsystemet. Se ["Återställa datorn när du kan starta Windows" på sidan 12.](#page-11-0)

All information som har sparats på den inbyggda lagringsenheten kommer att tas bort när du återställer datorsystemet.

Det går inte att återställa filer som har ändrats eller skapats efter säkerhetskopieringen.

# Om Windows inte startar

**1** Pröva med något av följande:

- ❑ Återställa systemfiler från den senaste återställningspunkten (se [sida 23\)](#page-22-3).
- ❑ Återställ systemavbildningen om du skapat en säkerhetskopia av systemavbildningen (se [sida 20\)](#page-19-0).

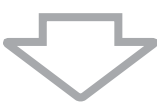

**2** Gör säkerhetskopior av dina filer med programvaran **Rescue Data** (Säkerhetskopiera data) om du inte redan har gjort det (se [sida 21](#page-20-1)).

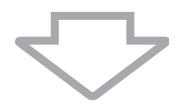

**3** Undersök datorns maskinvara (processor, minnesmodul, inbyggd lagringsenhet m.m.) med programvaran **VAIO Hardware Diagnostics** (VAIO maskinvarudiagnostik).

Instruktioner om hur du använder programvaran finns i hjälpfilen till programvaran.

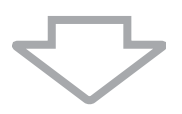

**4** Om du fortfarande inte kan starta Windows måste du återställa datorsystemet. Se ["Återställa datorn när du inte kan starta Windows" på sidan 11](#page-10-0).

Du rekommenderas att uppdatera datorn efter att ha återställt systemet med programvaran **VAIO Update**.

All information som har sparats på den inbyggda lagringsenheten kommer att tas bort när du återställer datorsystemet.

Det går inte att återställa filer som har ändrats eller skapats efter säkerhetskopieringen. Om du har sådana filer och vill återställa dem bör du göra en säkerhetskopia av dem med programvaran **Rescue Data** (Säkerhetskopiera data).

För instruktioner om hur du använder programvaran, se "Alternativ **B**: Säkerhetskopiera och återställa information när du inte kan starta Windows" på [sida 21.](#page-20-1)

# <span id="page-34-0"></span>**Toimintatavat**

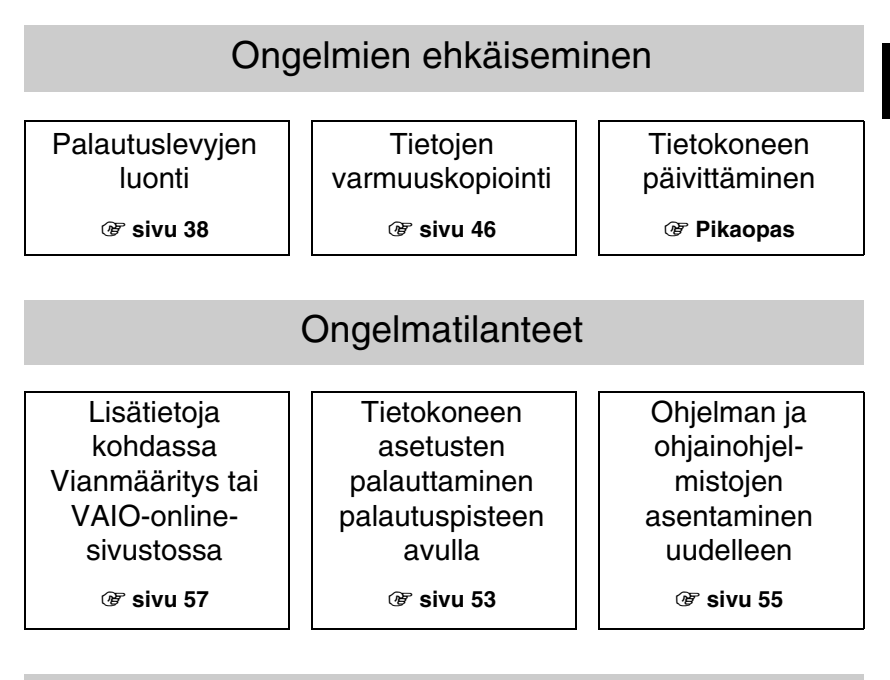

# Ongelmatilanteen toistuessa

Tietokonejärjestelmän palauttaminen

1 **[sivu 41](#page-40-0) tai [sivu 42](#page-41-0)** 1 **[sivu 49](#page-48-0)**

Tietojen palauttaminen varmuuskopiosta

1 **[sivu 43](#page-42-1)** 1 **[sivu 56](#page-55-1)**

Kiintolevyn osion luominen  $\|\cdot\|$  Kaikkien tietojen poistaminen

**FI**

# <span id="page-35-0"></span>Palautus ja varmuuskopiointi

# <span id="page-35-1"></span>**Mitä palauttaminen ja varmuuskopiointi tarkoittavat?**

# Palauttaminen

#### **Mitä palauttaminen tarkoittaa?**

Palauttaminen tarkoittaa tietokonejärjestelmän palauttamista alkuperäisiin tehdasasetuksiin.

Tietokone voidaan palauttaa kahdella tavalla: palautuslevyistä tai palautusosiosta.

#### **Milloin järjestelmä täytyy palauttaa?**

Palauta tietokonejärjestelmä seuraavissa tilanteissa:

- ❑ Tietokoneen toiminta on ollut epävakaata.
- ❑ Tietokone on saanut virustartunnan.
- ❑ Tietokonejärjestelmässä on ongelmia, joita et pysty ratkaisemaan vianmäärityksen avulla.
- ❑ Olet vahingossa alustanut tietokoneen C-aseman.

#### **Miksi palautuslevyt pitää luoda?**

Palautuslevyjen avulla tietokonejärjestelmä palautetaan alkuperäisiin tehdasasetuksiin. Jos Windows ei käynnisty tai olet poistanut palautusosion, voit palauttaa tietokonejärjestelmän palautuslevyjen avulla. Luo palautuslevyt heti, kun tietokone on

otettu käyttöön.

Katso ["Palautuslevyjen luonti" sivulla 38](#page-37-0).

#### **Mitä VAIO Recovery Center (VAIO-palautuskeskus) -ohjelmistolla voi tehdä?**

**VAIO Recovery Center** (VAIO-palautuskeskus) sisältää erilaisia palautus- ja varmuuskopiointitoimintoja, joita on selostettu tässä oppaassa.

- ❑ Palautuslevyjen luonti
- ❑ Tietojen varmuuskopiointi
- ❑ Tietojen palauttaminen varmuuskopiosta
- ❑ Tietokonejärjestelmän palauttaminen
- ❑ Tietokoneen laitteiden tarkistaminen
- ❑ Tietojen poistaminen sisäisestä tallennusvälineestä
# Varmuuskopio

### **Mitä varmuuskopiointi tarkoittaa?**

Varmuuskopiointi tarkoittaa sitä, että sisäiseen tallennusvälineeseen (kiintolevylle tai SSD-asemaan) tallennetuista tiedoista luodaan varmuuskopio, joka tallennetaan johonkin toiseen sijaintiin.

Tiedot voi varmuuskopioida usealla tavalla sen mukaan, mihin varmuuskopiota on tarkoitus käyttää. Katso ["Tietojen varmuuskopiointi ja palauttaminen" sivulla 46.](#page-45-0)

## **Miksi tiedot täytyy varmuuskopioida?**

Tietokoneessa tapahtuvat odottamattomat virheet tai muut tilanteet sekä tietokonevirukset voivat aiheuttaa tietojen, kuten asiakirjojen tai kuvien, katoamista sisäisestä tallennusvälineestä. Kadonneiden tietojen palauttamiseen tarvitaan niiden varmuuskopio.

Tietojen säännöllinen varmuuskopiointi on erittäin suositeltavaa.

# <span id="page-37-1"></span><span id="page-37-0"></span>**Palautuslevyjen luonti**

# Varmuuskopiolevyjen luontia koskevia huomautuksia

- ❑ Palautuslevyjä voi käyttää vain siinä tietokoneessa, jossa ne on luotu. Et voi käyttää omassa tietokoneessasi luotuja palautuslevyjä muissa tietokoneissa.
- ❑ Seuraavissa tapauksissa palautusosioon tehdyt muutokset voivat estää tietokonejärjestelmän palauttamisen palautusosiosta, jolloin sinun on ostettava palautuslevyt omalla kustannuksellasi.
	- ❑ Olet tehnyt palautusosioon muutoksia tietojen muokkaamiseen tarkoitetulla ohjelmalla.
	- ❑ Olet asentanut muun kuin tietokoneeseen esiasennetun käyttöjärjestelmän.
	- ❑ Olet alustanut sisäisen tallennusvälineen ilman **VAIO Recovery Center** (VAIO-palautuskeskus) -ohjelmistoa.
- ❑ Älä kosketa levyn pintaa äläkä anna sen likaantua. Jos levyn pinnassa on sormenjälkiä tai pölyä, lukeminen tai kirjoittaminen ei ehkä onnistu.
- ❑ Palautuslevyjä voi myös ostaa. Oman maasi tai alueesi yhteystiedot ovat VAIO-Link-verkkosivustossa.

# Palautuslevyjen luominen

 $\mathbb{Z}$ 

Voit vahvistaa tarvittavien levyjen määrän ja palautuslevyjen luomiseen käytettävän tallennusvälineen tyypin seuraavassa vaiheessa 6.

**Palautuslevyinä ei voi käyttää Blu-ray Disc™ -tallennusvälinettä tai DVD-RAM-, CD-R- tai CD-RW-levyjä.**

**1** Lataa ja asenna uusimmat päivitykset tietokoneeseen **VAIO Update** -ohjelmalla.

Jotta voit ladata ja asentaa päivitykset **VAIO Update** -ohjelmalla, tietokoneessa on oltava Internet-yhteys. Tietoja Internet-yhteyden muodostamisesta on käytönaikaisessa **Käyttöoppaassa**.

- **2** Jos tietokoneessa ei ole sisäänrakennettua optista levyasemaa, kytke tietokoneeseen ulkoinen optinen levyasema (ei sisälly toimitukseen).
- **3** Valitse **Käynnistä** , **Kaikki ohjelmat** ja **VAIO Recovery Center** (VAIO-palautuskeskus).
- **4** Valitse **Create Recovery Discs** (Luo palautuslevyt) ja **Käynnistä**. Jos näkyviin tulee **Käyttäjätilien valvonta** -ikkuna, valitse **Kyllä**. Jos olet kirjautunut tietokoneeseen tavallisena käyttäjänä, järjestelmä voi pyytää sinua syöttämään järjestelmänvalvojan nimen ja salasanan.
- **5** Lue näyttöön tulevat ohjeet huolellisesti ja napsauta sitten **Seuraava**-painiketta.
- **6** Valitse käytettävä levy.
- **7** Noudata näytön ohjeita.
- **8** Kun olet luonut palautuslevyt, kirjoita levyjen nimet levyihin pehmeäkärkisellä kynällä näyttöön tulevien ohjeiden mukaisesti.

Saattaa kestää jonkin aikaa, ennen kuin toiminnon tila tulee näkyviin. Älä paina palautuslevyjen luomisen aikana levyaseman poistopainiketta, jotta palautuslevyjen luonti ei häiriydy.

Säilytä palautuslevyt turvallisessa paikassa.

# **Tietokonejärjestelmän palauttaminen**

# Ennen palautusprosessin aloittamista

### **Mikä on palautusosio?**

Sisäisessä tallennusvälineessä oleva palautusosio sisältää järjestelmän ja sovelluksen palauttamisessa tarvittavia tietoja. Yleensä tämän osion tietoja ei pysty muokkaamaan tai poistamaan. Tietoja voi kuitenkin muokata tai poistaa kaupallisilla ohjelmistosovelluksilla, jotka on tarkoitettu osion tietojen muokkaamiseen.

### **Palauttamista koskevia tärkeitä huomautuksia**

- ❑ Tietokonejärjestelmän palauttaminen poistaa kaikki sisäisessä tallennusvälineessä olevat tiedot, vaikka tallennusväline olisi suojattu **Windowsin BitLocker-asemansalaus (BitLocker)** -toiminnolla. Palautusprosessiin saattaa kulua useita tunteja.
- ❑ Sormenjälkitunnistimella varustetuissa tietokoneissa järjestelmän palautus poistaa kaikki sisäiseen tallennusvälineeseen tallennetut sormenjälkimallit.
- ❑ Irrota ennen tietokonejärjestelmän palauttamista tietokoneesta kaikki siihen kytketyt oheislaitteet virtajohtoa tai verkkolaitetta lukuun ottamatta.
- ❑ Tietokonejärjestelmän palauttaminen poistaa kaikki tiedot valitsemastasi asemasta ja palauttaa aseman asetukset alkuperäisiin tehdasasetuksiin. Varmista, että olet varmuuskopioinut tärkeät tiedot.
- ❑ Varmista, että palautat sekä järjestelmän että sovellukset. Jos sovelluksia ei palauteta, tietokone voi muuttua epävakaaksi.
- ❑ Jos olet määrittänyt tietojen suojaksi salasanan, palautusprosessia ei voi käynnistää antamatta salasanaa. Kirjoita salasana muistiin, jotta varmasti muistat sen. Jos olet unohtanut salasanasi etkä voi käynnistää palautusprosessia, ota yhteys VAIO-Linkiin, joka voi nollata salasanan. Tällöin peritään vaihtomaksu.

### **Ohjelmistoa koskevia huomautuksia**

- ❑ Tietokonejärjestelmän palauttamisella voidaan palauttaa vain esiasennetut ohjelmistosovellukset (tiettyjä sovelluksia lukuun ottamatta). Sillä ei voi palauttaa sovelluksia, jotka käyttäjä on itse asentanut, tai tietoja, jotka käyttäjä on luonut tietokoneen ostamisen jälkeen.
- ❑ Tietokonejärjestelmän palauttamisella ei voi palauttaa pelkästään Windows-käyttöjärjestelmää.
- ❑ Joissakin esiasennetuissa sovelluksissa voi valita asetuksen, jonka mukaan sovellus poistaa tai asentaa itsensä. Tällaisten asetusten avulla asennetut tai poistetut sovellukset eivät välttämättä toimi tietokoneessa kunnolla.
- ❑ Osioiden kokojen muuttamiseen tarkoitetun ohjelmistosovelluksen asentaminen voi estää järjestelmän palauttamisen tai palautuslevyn luomisen.

# <span id="page-40-1"></span>Tietokoneen palauttaminen, kun Windows ei käynnisty

Jos Windows ei käynnisty, voit palauttaa tietokonejärjestelmän palautuslevyiltä tai -osiosta.

Sisäisessä tallennusvälineessä oleva palautusosio sisältää palautettavat tiedot. Tietokonejärjestelmä on nopeampi palauttaa palautusosiosta kuin palautuslevyiltä.

Saattaa kestää jonkin aikaa, ennen kuin palautustoiminnon tila tulee näkyviin.

### **Tietokonejärjestelmän palauttaminen palautuslevyjen avulla**

**1** Aseta palautuslevy levyasemaan, kun tietokone on päällä. Sammuta tietokone ja käynnistä se sitten uudelleen.

Jos käytössäsi on ulkoinen optinen levyasema (ei sisälly toimitukseen), paina **F11**-näppäintä useita kertoja, kun VAIO-logo tulee näkyviin tietokoneen uudelleenkäynnistyksen jälkeen.

Näyttöön tulee **Windowsin käynnistyksen hallintaohjelma**.

- **2** Valitse **Start VAIO Recovery Center** (Käynnistä VAIO-palautuskeskus) -vaihtoehto painamalla M- tai m-näppäintä ja paina sitten **Enter**-näppäintä.
- **3** Valitse **Restore C: Drive** (Palauta C-asema) tai **Restore Complete System** (Palauta koko järjestelmä) ja valitse sitten **Käynnistä**.
- **4** Lue ohjelmistoissa tai toiminnoissa esiintyvien ongelmien ratkaisuja koskevat tiedot, valitse **Skip** (Ohita), jos olet jo kokeillut kaikkia ratkaisuja, ja napsauta **Seuraava**.
- **5** Lue mahdolliset varoitukset huolellisesti, valitse **I understand** (Ymmärrän) -valintaruutu ja napsauta **Käynnistä**.
- **6** Noudata näytön ohjeita.

### <span id="page-40-0"></span>**Tietokonejärjestelmän palauttaminen palautusosiosta**

**1** Käynnistä tietokone.

**2** Kun VAIO-logo tulee näyttöön, paina **F10**-näppäintä.

Jos näyttöön tulee **Edit Boot Options** (Muokkaa käynnistysasetuksia) -ikkuna, paina **Enter**-näppäintä.

 $\mathbb{Z}$ 

**ASSIST**-painikkeella varustetuissa malleissa ei tarvitse suorittaa edellä mainittuja vaiheita 1 ja 2, vaan **VAIO Recovery Center** (VAIO-palautuskeskus) -toiminto voidaan käynnistää painiketta painamalla, kun tietokoneen virta on katkaistuna tai kun se on horrostilassa.

- **3** Valitse **Restore C: Drive** (Palauta C-asema) tai **Restore Complete System** (Palauta koko järjestelmä) ja valitse sitten **Käynnistä**.
- **4** Lue ohjelmistoissa tai toiminnoissa esiintyvien ongelmien ratkaisuja koskevat tiedot, valitse **Skip** (Ohita), jos olet jo kokeillut kaikkia ratkaisuja, ja napsauta **Seuraava**.
- **5** Lue mahdolliset varoitukset huolellisesti, valitse **I understand** (Ymmärrän) -valintaruutu ja napsauta **Käynnistä**.

**6** Noudata näytön ohjeita.

# <span id="page-41-2"></span>Tietokoneen palauttaminen, kun Windows käynnistyy

Jos Windows käynnistyy, voit palauttaa tietokonejärjestelmän **VAIO Recovery Center** (VAIO-palautuskeskus) -toiminnon avulla.

Muista poistaa optinen levy optisesta levyasemasta ennen kuin noudatat alla olevia ohjeita.

Saattaa kestää jonkin aikaa, ennen kuin palautustoiminnon tila tulee näkyviin.

### <span id="page-41-1"></span>**C-aseman palauttaminen**

- **1** Valitse **Käynnistä**, **Kaikki ohjelmat** ja **VAIO Recovery Center** (VAIO-palautuskeskus).
- **2** Valitse **Restore C: Drive** (Palauta C-asema) ja sen jälkeen **Käynnistä**.
- **3** Lue ohjelmistoissa tai toiminnoissa esiintyvien ongelmien ratkaisuja koskevat tiedot, valitse **Skip** (Ohita), jos olet jo kokeillut kaikkia ratkaisuja, ja napsauta **Seuraava**. Jos näkyviin tulee **Käyttäjätilien valvonta** -ikkuna, valitse **Kyllä**.
- **4** Lue varoitukset huolellisesti, valitse **I understand** (Ymmärrän) -valintaruutu ja napsauta **Käynnistä**.
- **5** Noudata näytön ohjeita.

 $\mathbb{Z}_n$ 

Jos olet muuttanut osioiden kokoja ja luonut sisäiseen tallennusvälineeseen C-aseman lisäksi jonkin muun aseman, osion tiedot pysyvät ennallaan myös tietokonejärjestelmän palauttamisen jälkeen.

Ohjeet kiintolevyosion luomiseen ovat kohdassa ["Kiintolevyn osion luominen" sivulla 43.](#page-42-0)

### <span id="page-41-0"></span>**Koko tietokonejärjestelmän palauttaminen**

- **1** Valitse **Käynnistä**, **Kaikki ohjelmat** ja **VAIO Recovery Center** (VAIO-palautuskeskus).
- **2** Valitse **Restore Complete System** (Palauta koko järjestelmä) ja **Käynnistä**.
- **3** Lue ohjelmistoissa tai toiminnoissa esiintyvien ongelmien ratkaisuja koskevat tiedot, valitse **Skip** (Ohita), jos olet jo kokeillut kaikkia ratkaisuja, ja napsauta **Seuraava**.
- **4** Jos olet luonut palautuslevyt, valitse **Skip** (Ohita) ja valitse sitten **Seuraava**. Jos et ole luonut palautuslevyjä, katso ["Palautuslevyjen luonti" sivulla 38](#page-37-0). Jos näkyviin tulee **Käyttäjätilien valvonta** -ikkuna, valitse **Kyllä**.
- **5** Noudata näytön ohjeita.

# <span id="page-42-0"></span>**Kiintolevyn osion luominen**

# Tietoja kiintolevyn osiosta

## **Mikä on kiintolevyn osio?**

Kiintolevyn osiointi tarkoittaa sisäisen tallennusvälineen tallennustilan jakamista useisiin osioihin.

Tietokoneessa on toimitushetkellä vain yksi osio (C-asema).\*

Tallennustilan voi osioida uudelleen kahdeksi asemaksi (esimerkiksi C ja D).

Toinen osio on joissakin malleissa määritetty valmiiksi.

## **Mitä hyötyä kiintolevyn osioimisesta on?**

Kun tietokonejärjestelmä on palautettava, voit tallentaa varmuuskopion uuteen asemaan, koska sen tiedot eivät tuhoudu palautuksen yhteydessä. Osioimalla kiintolevyn voit myös järjestää tiedot ja ohjelmat tehokkaasti eri osioihin.

### **Kiintolevyn osion luominen**

Kiintolevyn osion voi luoda kahdella tavalla:

- ❑ Kiintolevyn osion luominen Windowsin toiminnon avulla
- ❑ Kiintolevyn osion luominen palautusprosessissa

### ı

Jos pienennät C-aseman kokoa, et ehkä voi luoda palautuslevyjä tai suorittaa palautusta onnistuneesti, koska sisäisessä tallennusvälineessä ei ole riittävästi vapaata tilaa.

# Kiintolevyn osion luominen Windowsin toiminnon avulla

Windowsin toiminnolla voit luoda osion palauttamatta tietokonejärjestelmää.

 $\mathbb{Z}$ 

Järjestelmä määrittää koon, johon C-aseman voi enimmillään pienentää. Tätä pienemmäksi C-asemaa ei saa.

- **1** Valitse **Käynnistä**, **Ohjauspaneeli**, **Järjestelmä ja suojaus** ja valitse sitten **Valvontatyökalut**-kohdasta **Luo ja alusta kiintolevyosioita**.
- **2** Jos näkyviin tulee **Käyttäjätilien valvonta** -ikkuna, valitse **Kyllä**. Jos olet kirjautunut tietokoneeseen tavallisena käyttäjänä, järjestelmä voi pyytää sinua syöttämään järjestelmänvalvojan nimen ja salasanan.
- **3** Napsauta C-asemaa hiiren kakkospainikkeella ja valitse **Pienennä asema**.
- **4** Kirjoita luotavan osion koko **Anna pienennystila (Mt)** -kohtaan ja valitse **Pienennä**.
- **5** Napsauta hiiren kakkospainikkeella **Varaamaton** ja valitse **Uusi tavallinen asema**.
- **6** Noudata näytön ohjeita.

# Osion luominen palautusprosessissa

Jos luot osion palautusprosessissa, kaikki sisäiseen tallennusvälineeseen aiemmin tallennetut tiedot poistetaan.

**1** Aseta palautuslevy levyasemaan, kun tietokone on päällä. Sammuta tietokone ja käynnistä se sitten uudelleen.

Näyttöön tulee **Windowsin käynnistyksen hallintaohjelma**.

 $\mathbb{Z}$ 

Jos käytössä on ulkoinen optinen levyasema (ei sisälly toimitukseen), käynnistä tietokone uudelleen ja paina **F11**-näppäintä useita kertoja.

Jos et ole vielä luonut palautuslevyjä, toimi seuraavasti:

- 1 Käynnistä tietokone.
- 2 Kun VAIO-logo tulee näyttöön, paina **F10**-näppäintä. Jos näyttöön tulee **Edit Boot Options** (Muokkaa käynnistysasetuksia) -ikkuna, paina **Enter**-näppäintä.

**ASSIST**-painikkeella varustetuissa malleissa ei tarvitse suorittaa edellä mainittuja vaiheita 1 ja 2, vaan **VAIO Recovery Center** (VAIO-palautuskeskus) -toiminto voidaan käynnistää painiketta painamalla, kun tietokoneen virta on katkaistuna tai kun se on horrostilassa.

- 3 Ohita seuraava vaihe 2 ja siirry suoraan vaiheeseen 3.
- **2** Valitse **Start VAIO Recovery Center** (Käynnistä VAIO-palautuskeskus) -vaihtoehto painamalla M- tai m-näppäintä ja paina sitten **Enter**-näppäintä.
- **3** Valitse **Restore Complete System** (Palauta koko järjestelmä) ja **Käynnistä**.
- **4** Valitse **Skip** (Ohita) ja napsauta **Seuraava**.

Noudata näytön ohjeita, kunnes näyttöön tulee ikkuna sisäisen tallennusvälineen jakamista varten.

 $\mathbb{Z}$ 

Jos näkyviin tulee **Do you want to keep the factory default C: drive size?** (Haluatko säilyttää C-aseman koon tehdasasetuksen?) -sanoma, valitse **Ei**.

- **5** Valitse **Customized drive size** (Mukautettu aseman koko) avattavasta **Divide your hard disk's storage space into C and D drives** (Jaa kiintolevyn tila C- ja D-asemiin) -luettelosta.
- **6** Syötä haluttu C-aseman koko ja napsauta **Seuraava**.

**7** Noudata näytön ohjeita.

# <span id="page-45-0"></span>**Tietojen varmuuskopiointi ja palauttaminen**

Tietojen varmuuskopiointi on erittäin tärkeää. Jos varmuuskopioita ei ole, sisäiseen tallennusvälineeseen tallennettuja tietoja, kuten asiakirjoja tai kuvia, voi kadota odottamattomien tilanteiden tai tietokonevirusten vuoksi. Tietojen päivittäinen varmuuskopiointi on erittäin suositeltavaa.

Tietojen varmuuskopiointi- ja palauttamisvaihtoehdot

### A **Tietojen varmuuskopiointi ja palauttaminen Windowsin toiminnon avulla**

Tiedot voi varmuuskopioida CD- tai DVD-levylle tai siirrettävään tallennusvälineeseen, esimerkiksi ulkoiselle kiintolevylle, ja palauttaa ne Windowsin toiminnon avulla.

### B **Tietojen varmuuskopiointi ja palauttaminen, kun Windows ei käynnisty**

Jos Windows ei käynnisty, varmuuskopioi tiedot **Rescue Data** (Varmuuskopioi tiedot) -ohjelmalla ja palauta ne **VAIO Data Restore Tool** (VAIO-tiedonpalautustyökalu) -ohjelmalla.

### C **Tietojen varmuuskopiointi ja palauttaminen palautuspisteen avulla**

Palautuspiste voi tallentaa tietokoneeseen järjestelmätiedostojen tilannevedoksen määrättynä ajankohtana.

Jos esimerkiksi asennat uusia ohjelmia ja järjestelmä muuttuu epävakaaksi, voit palauttaa tietokonejärjestelmän palautuspisteeseen menettämättä tietoja.

 $\mathbb{Z}_n$ 

Windows-järjestelmä luo palautuspisteitä automaattisesti. Palautuspisteiden luomista manuaalisesti suositellaan kuitenkin ennen ohjelmien tai ohjainohjelmistojen asentamista tietokoneeseen.

## D **Esiasennettujen ohjelmien/ohjainten palauttaminen**

Jos esiasennettu ohjelma tai ohjain ei toimi normaalisti, voit palauttaa sen alkuperäisiin tehdasasetuksiin **Reinstall Programs or Drivers** (Asenna ohjelmat ja ohjainohjelmistot uudelleen) -ohjelmalla.

# **Varmuuskopiointi- ja palautusvaihtoehtojen kaavio**

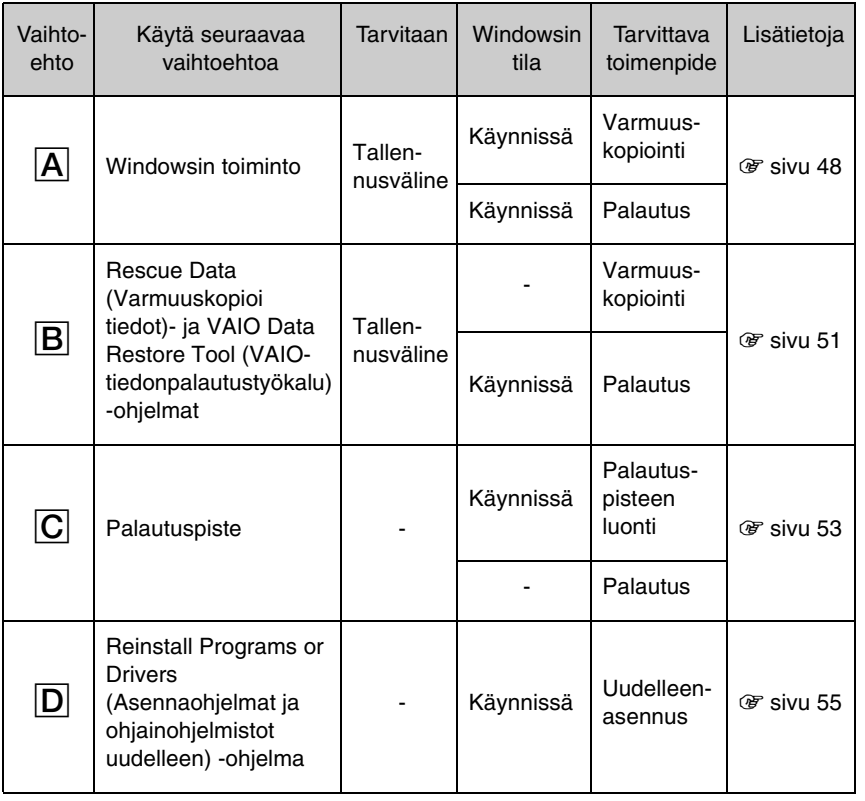

# <span id="page-47-0"></span>Vaihtoehto  $\overline{A}$ : Tietojen varmuuskopiointi ja palauttaminen Windowsin toiminnon avulla

 $\mathbb{Z}$ 

Jos tietokoneessa ei ole sisäistä optista levyasemaa, tietojen varmuuskopioimiseen tarvitaan ulkoinen kiintolevy tai optinen levyasema. Toinen vaihtoehto on luoda uusi osio muuttamalla C-aseman kokoa. Lisätietoja on kohdassa ["Kiintolevyn osion luominen" sivulla 43.](#page-42-0)

Windows 7 Ultimate- tai Windows 7 Professional -tietokoneissa järjestelmän näköistiedoston voi varmuuskopioida DVD-levylle. Valitse tällöin **Varmuuskopioi tietokone** -ikkunan vasemmanpuoleisesta ruudusta **Luo järjestelmän näköistiedosto** ja noudata näyttöön tulevia ohjeita.

Järjestelmän näköistiedoston varmuuskopiointiin tarvitaan ulkoinen kiintolevy (ei sisälly toimitukseen), joka on alustettu valmiiksi Windows NT -tiedostojärjestelmämuotoon (NTFS).

### <span id="page-47-1"></span>**Tietojen varmuuskopioiminen**

- **1** Valitse **Käynnistä**, **Kaikki ohjelmat** ja **VAIO Recovery Center** (VAIOpalautuskeskus).
- **2** Valitse **Windowsin varmuuskopiointi ja palauttaminen** ja valitse sitten **Käynnistä**.
- **3** Valitse **Varmuuskopiointi**-kohdasta **Määritä varmuuskopiointi**.
- **4** Valitse varmuuskopion kohdesijainti **Määritä varmuuskopiointi** -ikkunassa olevasta luettelosta ja valitse sitten **Seuraava**. Jos näkyviin tulee **Käyttäjätilien valvonta** -ikkuna, valitse **Kyllä**.
- **5** Valitse **Haluan valita itse** ja napsauta **Seuraava**.
- **6** Valitse niiden kohteiden valintaruudut, jotka haluat sisällyttää varmuuskopioon, ja valitse **Seuraava**.

Jos haluat varmuuskopioida järjestelmän näköistiedoston, varmista, että vastaava valintaruutu on valittuna.

- **7** Valitse **Tarkista varmuuskopiointiasetukset** -ikkunasta **Tallenna asetukset ja suorita varmuuskopiointi**.
- **8** Noudata näytön ohjeita.

 $\mathbb{Z}_1$ 

### <span id="page-48-0"></span>**Tietojen palauttaminen varmuuskopioista**

- **1** Valitse **Käynnistä**, **Kaikki ohjelmat** ja **VAIO Recovery Center** (VAIO-palautuskeskus).
- **2** Valitse **Windowsin varmuuskopiointi ja palauttaminen** ja valitse sitten **Käynnistä**.
- **3** Valitse **Palauta**-kohdasta **Valitse toinen varmuuskopio, josta tiedostot palautetaan**.

Jos näkyviin tulee **Käyttäjätilien valvonta** -ikkuna, valitse **Kyllä**.

- **4** Valitse asema, johon palautettava tietojen varmuuskopio on tallennettu, ja valitse **Seuraava**.
- **5** Valitse **Etsi**.
- **6** Valitse luettelosta haluamasi tiedostot tai kansiot ja valitse sitten **Seuraava**.
- **7** Valitse sijainti, johon haluat tallentaa palautetut tiedot, ja valitse **Palauta**.
- **8** Noudata näytön ohjeita.

### ı

Varmuuskopioimisen jälkeen muutettuja tai luotuja tiedostoja ei voi palauttaa.

# Järjestelmän näköistiedoston palauttaminen

## **Mikä järjestelmän näköistiedosto on?**

Järjestelmän näköistiedosto on varmuuskopio kaikista tietokoneen tiedoista, kuten ohjelmista, järjestelmäasetuksista ja tiedostoista. Järjestelmän näköistiedoston avulla voi palauttaa tietokonejärjestelmän. Tällöin kaikkien nykyisten ohjelmien, järjestelmäasetusten ja tiedostojen sisältö palautetaan näköistiedostosta.

### <span id="page-49-0"></span>**Järjestelmän näköistiedoston palauttaminen**

**1** Aseta palautuslevy levyasemaan, kun tietokone on päällä. Sammuta tietokone ja käynnistä se sitten uudelleen.

Näyttöön tulee **Windowsin käynnistyksen hallintaohjelma**.

- **2** Valitse Windowsin palautusympäristö -vaihtoehto painamalla ← tai ← näppäintä ja paina sitten **Enter**-näppäintä.
- **3** Valitse haluamasi näppäimistön asettelu ja valitse **Seuraava**.

 $\mathbb{Z}_n$ 

Jos tietokoneessasi on **Windows 7 Ultimate** -käyttöjärjestelmä ja käytössä on **BitLocker-asemansalaus**, **BitLocker-asemansalauksen palautus** -ikkuna saattaa tulla näkyviin. Poista **BitLocker-asemansalaus** väliaikaisesti käytöstä noudattamalla näytön ohjeita.

- **4** Jos olet tallentanut varmuuskopion ulkoiselle kiintolevylle tai ulkoisen optisen levyaseman levyille, kytke ulkoinen laite tietokoneeseen.
- **5** Valitse **Palauta tietokone käyttäen aiemmin luomaasi järjestelmän näköistiedostoa** ja valitse **Seuraava**.
- **6** Valitse **Valitse järjestelmän näköistiedosto** ja napsauta **Seuraava**.
- **7** Valitse sijainti, jonne tallensit varmuuskopion, ja valitse **Seuraava**.
- **8** Valitse palautettava järjestelmän näköistiedosto ja valitse sitten **Seuraava**.
- **9** Valitse **Alusta levyt ja osioi ne uudelleen** ja valitse sitten **Seuraava**.
- **10** Noudata näytön ohjeita.

# <span id="page-50-1"></span><span id="page-50-0"></span>Vaihtoehto **B**: Tietojen varmuuskopiointi ja palauttaminen, kun Windows ei käynnisty

Jos Windows ei käynnisty, tiedot voi varmuuskopioida **Rescue Data** (Varmuuskopioi tiedot) -ohjelmalla. **Rescue Data** (Varmuuskopioi tiedot) -ohjelmalla varmuuskopioidut tiedostot voi palauttaa **VAIO Data Restore Tool** (VAIO-tiedonpalautustyökalu) -ohjelmalla.

### **Rescue Data (Varmuuskopioi tiedot) -ohjelman käyttöä koskevia huomautuksia**

- ❑ Käsittele palautettuja tiedostoja aina huolellisesti luvattoman käytön estämiseksi.
- ❑ Säilytä palautuslevyjä turvallisessa paikassa, jotta sisäisen tallennusvälineen tietoja ei voi kopioida luvattomasti, sillä ohjelman voi käynnistää palautuslevyiltä.
- ❑ Luvattomat käyttäjät pystyvät palautuslevyjen avulla helposti käyttämään palautettuja tiedostoja, joita ei ole salattu sisäisessä tallennusvälineessä. Suojaa palautetut tiedostot luvattomalta käytöltä määrittämällä käynnistyssalasana tai käyttämällä Windowsin kiintolevyn salaustoimintoa.
- ❑ Tämän ohjelman käyttö ei takaa sitä, että kaikki sisäisessä tallennusvälineessä olevat tiedot varmuuskopioituvat. Sony ei vastaa tietojen häviämisestä varmuuskopiointiprosessin yhteydessä.
- ❑ Poista Windowsin kiintolevyn salaustoiminto käytöstä ennen tämän ohjelman käyttöä.
- ❑ Kun käytät tätä ohjelmaa, kytke tietokone verkkovirtaan virtajohdon tai verkkolaitteen avulla.

### **Tietojen palauttaminen**

**1** Aseta palautuslevy levyasemaan, kun tietokone on päällä. Sammuta tietokone ja käynnistä se sitten uudelleen.

Näyttöön tulee **Windowsin käynnistyksen hallintaohjelma**.

 $\mathbb{Z}_0$ 

Jos et ole vielä luonut palautuslevyjä, toimi seuraavasti:

- 1 Käynnistä tietokone.
- 2 Kun VAIO-logo tulee näyttöön, paina **F10**-näppäintä. Jos näyttöön tulee **Edit Boot Options** (Muokkaa käynnistysasetuksia) -ikkuna, paina **Enter**-näppäintä.

**ASSIST**-painikkeella varustetuissa malleissa ei tarvitse suorittaa edellä mainittuja vaiheita 1 ja 2, vaan **VAIO Recovery Center** (VAIO-palautuskeskus) -toiminto voidaan käynnistää painiketta painamalla, kun tietokoneen virta on katkaistuna tai kun se on horrostilassa.

- 3 Ohita seuraava vaihe 2 ja siirry suoraan vaiheeseen 3.
- **2** Valitse **Start VAIO Recovery Center** (Käynnistä VAIO-palautuskeskus) -vaihtoehto painamalla M- tai m-näppäintä ja paina sitten **Enter**-näppäintä.
- **3** Valitse **Rescue Data** (Varmuuskopioi tiedot) ja **Käynnistä**.
- **4** Noudata näytön ohjeita.

 $\mathbb{Z}_n$ 

Varmuuskopioitavien tietojen tallennuspaikaksi kannattaa valita ulkoinen kiintolevyasema, jos valittuna on vaihtoehto **Custom data rescue** (Mukautettu tietojen varmuuskopiointi).

Varmuuskopiointiprosessi keskeytyy automaattisesti ja tietokone käynnistyy uudelleen, ellei prosessi ole päättynyt 64 tunnin kuluessa. Voit jatkaa prosessia toimimalla vaiheiden 1–3 mukaan, valitsemalla **Resume canceled process** (Jatka peruutettua prosessia) -valintaruudun ja napsauttamalla **Seuraava**-painiketta.

Älä irrota ulkoista kiintolevyä tai optista levyasemaa varmuuskopioinnin aikana.

Valitun tallennuspaikan mukaan varmuuskopioidut tiedostot saatetaan jakaa kahteen tai useampaan tiedostoon ja tallentaa varmuuskopiointia varten valittuun kohteeseen tai uudelleen nimettyyn kohteeseen. Palauta varmuuskopioidut tiedostot **VAIO Data Restore Tool** (VAIO-tiedonpalautustyökalu) -ohjelmalla.

Varmuuskopioitavien tiedostojen tallennuspaikaksi ei voi valita DVD-R DL-levyä. Voit selvittää tietokoneen käytönaikaisesta **Käyttöoppaasta**, mitä tallennusvälinetyyppejä tietokoneesi optinen levyasema tukee.

Käytä varmuuskopioitavien tiedostojen tallentamiseen ulkoista kiintolevyä tai optista levyasemaa, joka tukee i.LINK- tai USB-yhteyksiä.

Jos käytössä on ulkoinen levyasema tai optinen levyasema, joka ei tue i.LINK- tai USB-yhteyksiä, sinun on asennettava ohjainohjelmisto.

### **Tietojen palauttaminen VAIO Data Restore Tool (VAIO-tiedonpalautustyökalu) -ohjelmalla**

**1** Valitse **Käynnistä**, **Kaikki ohjelmat** ja **VAIO Data Restore Tool** (VAIO-tiedonpalautustyökalu). Näyttöön tulee **VAIO Data Restore Tool** (VAIO-tiedonpalautustyökalu) -ikkuna.

**2** Valitse **Seuraava**.

Jos näkyviin tulee **Käyttäjätilien valvonta** -ikkuna, valitse **Kyllä**. Jos olet kirjautunut tietokoneeseen tavallisena käyttäjänä, järjestelmä voi pyytää sinua syöttämään järjestelmänvalvojan nimen ja salasanan.

Lisätietoja ohjelman käytöstä on ohjelman ohjetiedostossa.

 $\mathbb{Z}_0$ 

Siirrä palautetut tiedostot tarvittaessa niiden alkuperäiseen sijaintiin.

# <span id="page-52-0"></span>Vaihtoehto  $\boxed{\text{C}}$ : Tietojen varmuuskopiointi ja palauttaminen palautuspisteen avulla

### **Mikä on palautuspiste?**

- ❑ Palautuspiste luodaan automaattisesti esimerkiksi silloin, kun tietokoneeseen asennetaan ohjainohjelmisto. Sen avulla tietokoneen tiedostojärjestelmä pystytään palauttamaan aiempaan tilaan. Vaikka järjestelmä luo palautuspisteen automaattisesti, on suositeltavaa luoda palautuspiste manuaalisesti ennen ohjelmien tai ohjainohjelmien asentamista tietokoneeseen, koska tietokone voi muuttua epävakaaksi tai hitaaksi, kun siihen asennetaan uusia ohjelmia tai sen Windows-asetuksia muutetaan.
- ❑ Jos olet luonut palautuspisteen tietokoneen toimiessa normaalisti, voit palauttaa järjestelmätiedostot virhetilanteissa siihen tilaan, jossa ne olivat palautuspistettä luodessasi.

### **Palautuspisteen luominen manuaalisesti**

- **1** Valitse **Käynnistä** ja **Ohjauspaneeli**.
- **2** Valitse **Järjestelmä ja suojaus**.
- **3** Valitse **Järjestelmä**.
- **4** Valitse **System Protection** (Järjestelmän suojaus).
- **5** Valitse **System Properties** (Järjestelmän ominaisuudet) -ikkunasta **System Protection** (Järjestelmän suojaus) -välilehti.
- **6** Valitse **Create** (Luo).
- **7** Kirjoita palautuspisteelle helposti tunnistettava kuvaus ja valitse **Create** (Luo).
- **8** Noudata näytön ohjeita.

### <span id="page-52-2"></span><span id="page-52-1"></span>**Järjestelmätiedostojen palauttaminen palautuspisteen avulla**

- **1** Valitse **Käynnistä**, **Kaikki ohjelmat** ja **VAIO Recovery Center** (VAIO-palautuskeskus).
- **2** Valitse **Windowsin varmuuskopiointi ja palauttaminen** ja valitse sitten **Käynnistä**.
- **3** Valitse **Palauta järjestelmäasetukset tai tietokone**.
- **4** Valitse **Palautus**-ikkunasta **Avaa Järjestelmän palauttaminen**.
- **5** Jos **System Restore** (Järjestelmän palauttaminen) -ikkunassa näkyy **Valitse toinen palautuspiste** -asetus, valitse se, ja valitse sitten **Seuraava**. Jos asetus ei ole näkyvissä, valitse **Seuraava**.
- **6** Valitse haluamasi palautuspiste ja valitse **Seuraava**.
- **7** Vahvista palautuspiste valitsemalla **Valmis**.
- **8** Lue näkyviin tuleva ilmoitus ja valitse **Kyllä**.
- **9** Noudata näytön ohjeita.

### **Järjestelmätiedostojen palauttaminen palautuspisteen avulla, kun Windows ei käynnisty**

**1** Aseta palautuslevy levyasemaan, kun tietokone on päällä. Sammuta tietokone ja käynnistä se sitten uudelleen.

Jos käytössäsi on ulkoinen optinen levyasema (ei sisälly toimitukseen), paina **F11**-näppäintä useita kertoja, kun VAIO-logo tulee näkyviin tietokoneen uudelleenkäynnistyksen jälkeen.

Näyttöön tulee **Windowsin käynnistyksen hallintaohjelma**.

 $\mathbb{Z}_n$ 

Jos et ole vielä luonut palautuslevyjä, toimi seuraavasti:

- 1 Käynnistä tietokone.
- 2 Kun VAIO-logo tulee näyttöön, paina **F8**-näppäintä useita kertoja.
- 3 Varmista, että **Käynnistyksen lisäasetukset** -ikkunan yläreunassa näkyvä **Korjaa tietokone** -asetus on valittuna, ja paina sitten **Enter**-näppäintä.
- 4 Ohita seuraava vaihe 2 ja siirry suoraan vaiheeseen 3.
- **2** Valitse Windowsin palautusympäristö -vaihtoehto painamalla  $\blacklozenge$ -tai  $\blacklozenge$ -näppäintä ja paina sitten **Enter**-näppäintä.
- **3** Valitse haluamasi näppäimistön asettelu ja valitse **Seuraava**.

Jos oikeaa näppäimistön asettelua ei ole valittu, et ehkä voi kirjoittaa salasanaa oikein.

 $\mathbb{Z}_n$ 

Jos tietokoneessasi on **Windows 7 Ultimate** -käyttöjärjestelmä ja käytössä on **BitLocker-asemansalaus**, **BitLocker-asemansalauksen palautus** -ikkuna saattaa tulla näkyviin. Poista **BitLocker-asemansalaus** väliaikaisesti käytöstä noudattamalla näytön ohjeita.

Jos avasit **System Recovery Options** (Järjestelmän palautusasetukset) -ikkunan painamalla **F8**-näppäintä, valitse järjestelmänvalvojan käyttäjätunnus ja kirjoita salasana. Ohita sitten seuraava vaihe 4 ja siirry vaiheeseen 5.

**4** Valitse käyttöjärjestelmä ja valitse **Seuraava**.

 $\mathbb{Z}_D$ 

Jos olet tehnyt tiedostoihin muutoksia sen jälkeen, kun varmuuskopioit ne Windowsin varmuuskopiointitoiminnolla, varmuuskopioi tiedostot **Rescue Data** (Varmuuskopioi tiedot) -ohjelmalla.

- **5** Valitse **System Restore** (Järjestelmän palauttaminen). **System Restore** (Järjestelmän palauttaminen) -ikkuna tulee näkyviin.
- **6** Tee kohdan ["Järjestelmätiedostojen palauttaminen palautuspisteen avulla"](#page-52-1)  [sivulla 53](#page-52-1) vaiheiden 4–7 toimet.

Käynnistä tietokone uudelleen, jos järjestelmä pyytää sitä.

# <span id="page-54-0"></span>Vaihtoehto D: Esiasennettujen ohjelmien/ohjainten palauttaminen

Jos esiasennettu ohjelma tai ohjain ei toimi normaalisti, voit palauttaa sen alkuperäisiin tehdasasetuksiin **Reinstall Programs or Drivers** (Asenna ohjelmat ja ohjainohjelmistot uudelleen) -ohjelmalla.

### <span id="page-54-1"></span>**Reinstall Programs or Drivers (Asenna ohjelmat ja ohjainohjelmistot uudelleen) -ohjelman käyttö**

Ţ

Kaikkia ohjelmistoja ja ohjaimia ei ehkä palauteta.

Tietokoneen määritykset voivat estää **Reinstall Programs or Drivers** (Asenna ohjelmat ja ohjainohjelmistot uudelleen) -ohjelman avulla tehtävää palautusta toimimasta oikein. Saatat myös menettää tietoja, jotka olet luonut ennen palautusta.

Palautettavien esiasennettujen ohjelmien ja ohjainohjelmistojen asennukset on poistettava ennen palautuksen aloittamista. Valitse **Käynnistä**, **Ohjauspaneeli** ja valitse sitten **Poista ohjelman asennus** kohdasta **Ohjelmat**, ja valitse sitten poistettava esiasennettu ohjelma tai ohjainohjelmisto. Jos ohjelman tai ohjainohjelmiston asennusta ei poisteta, palautus saattaa epäonnistua.

- **1** Valitse **Käynnistä**, **Kaikki ohjelmat** ja **VAIO Recovery Center** (VAIO-palautuskeskus).
- **2** Valitse **Reinstall Programs or Drivers** (Asenna ohjelmat ja ohjainohjelmistot uudelleen) ja **Käynnistä**.
- **3** Lue ohjelmistoissa tai toiminnoissa esiintyvien ongelmien ratkaisuja koskevat tiedot, valitse **Skip** (Ohita), jos olet jo kokeillut kaikkia ratkaisuja, ja napsauta **Seuraava**.

Jos näkyviin tulee **Käyttäjätilien valvonta** -ikkuna, valitse **Kyllä**.

- **4** Valitse **Seuraava**.
- **5** Valitse haluamasi ohjelman tai ohjainohjelmiston valintaruutu ja napsauta **Seuraava**.
- **6** Noudata näytön ohjeita.

# **Tietojen poistaminen sisäisestä tallennusvälineestä**

On erittäin suositeltavaa poistaa kaikki tiedot sisäisestä tallennusvälineestä, ennen kuin tietokone hävitetään tai se annetaan toisille käyttäjille.

Poista tiedot **Wipe and Erase Data** (Pyyhi ja poista tiedot) -ohjelmalla.

**Wipe and Erase Data** (Pyyhi ja poista tiedot) -ohjelmalla poistettuja tietoja ei voi palauttaa.

**1** Luo palautuslevyt.

Ohjeet palautuslevyjen luomiseen ovat kohdassa ["Palautuslevyjen luonti"](#page-37-0)  [sivulla 38](#page-37-0).

- **2** Kytke tietokone verkkovirtaan virtajohdon tai verkkolaitteen avulla.
- **3** Varmuuskopioi tärkeät tiedostot.
- **4** Aseta palautuslevy levyasemaan, kun tietokone on päällä. Sammuta tietokone ja käynnistä se sitten uudelleen.

Näyttöön tulee **Windowsin käynnistyksen hallintaohjelma**.

 $\mathbb{Z}_n$ 

Jos käytössä on ulkoinen optinen levyasema (ei sisälly toimitukseen), käynnistä tietokone ja paina **F11**-näppäintä useita kertoja.

- **5** Valitse **Start VAIO Recovery Center** (Käynnistä VAIO-palautuskeskus) -vaihtoehto painamalla M- tai m-näppäintä ja paina sitten **Enter**-näppäintä.
- **6** Valitse **Wipe and Erase Data** (Pyyhi ja poista tiedot) ja **Käynnistä**.
- **7** Noudata näytön ohjeita.

### 57

# Vianmääritys

Jos tietokoneen käytössä ilmenee ongelmia, kokeile seuraavia ratkaisuehdotuksia, ennen kuin otat yhteyttä VAIO-Link-sivustoon tai paikalliseen Sony-jälleenmyyjään.

- ❑ Lue seuraavat yleisten ongelmien ratkaisemista koskevat tiedot.
- ❑ Lisätietoja on käytönaikaisen **Käyttöoppaan** vianmääritystä koskevassa osassa.
- ❑ Katso ["Mitä tehdä, jos tietokone ei toimi" sivulla 62.](#page-61-0)
- ❑ Käy VAIO-Link-verkkosivustossa osoitteessa http://www.vaio-link.com.

# **Palautusongelmien vianmääritys**

# Palautuslevyjen luominen ei onnistu

- ❑ Jos tietokoneen palautuslevyjen luominen ei onnistu tai jos näyttöön tulee luomisen aikana virhesanoma, kokeile alla olevia ratkaisuehdotuksia:
	- **1** Sammuta tietokone ja käynnistä se uudelleen. Yritä sitten luoda palautuslevyt uudelleen.
	- **2** Varmista, että olet ladannut ja asentanut tietokonemallisi uusimmat päivitykset. Tietoja uusimpien päivitysten lataamisesta on painetussa **Pikaoppaassa**.
	- **3** Jos ongelma toistuu, varmuuskopioi tiedot ja palauta tietokonejärjestelmä palautusosion avulla (katso [sivu 41](#page-40-0)) ja yritä sitten luoda palautuslevyt, ennen kuin asennat muiden valmistajien ohjelmia tai päivityksiä tietokoneeseen.
- ❑ Kokeile muita luotettavia levyjä.
- ❑ Jos tietokoneessa ei ole sisäänrakennettua optista levyasemaa, kytke tietokoneeseen ulkoinen optinen levyasema, jotta voit luoda palautuslevyjä. Kytke ulkoinen optinen asema pistorasiaan, ennen kuin aloitat sen käytön.

### $\mathbb{Z}_0$

Jos tietokoneessa ei ole sisäistä optista levyasemaa ja käytettävissäsi ei ole ulkoista optista levyasemaa, voit palauttaa tietokonejärjestelmän palautusosiosta. Katso ["Tietokonejärjestelmän](#page-40-0)  [palauttaminen palautusosiosta" sivulla 41.](#page-40-0)

# Palautuksen viimeisteleminen ei onnistu

- ❑ Jos tietokoneeseen on kytketty tarpeettomia ulkoisia laitteita, irrota ne.
- ❑ Jos näyttöön tulee virhesanomia tietokonejärjestelmän palauttamisen aikana, kokeile seuraavia ratkaisuehdotuksia:
	- **1** Jos olet palauttamassa tietokonejärjestelmää palautuslevyiltä, tarkista, etteivät levyt ole likaisia tai vioittuneita. Puhdista mahdollisesti likaiset levyt ja yritä palauttaa tietokonejärjestelmä uudelleen.
	- **2** Jos palautat tietokoneen ulkoisen optisen aseman avulla, kytke asema pistorasiaan, ennen kuin aloitat palauttamisen.
	- **3** Yritä palauttaa koko tietokonejärjestelmä. Katso ["Koko tietokonejärjestelmän](#page-41-0)  [palauttaminen" sivulla 42](#page-41-0).
	- **4** Yritä palauttaa C-asema. Katso ["C-aseman palauttaminen" sivulla 42](#page-41-1).
	- **5** Yritä palauttaa tietokonejärjestelmä joko palautuslevyiltä tai palautusosiosta.
	- **6** Jos ongelma toistuu, tarkista tietokoneen laitteet **VAIO Hardware Diagnostics** (VAIO-laitteistotarkistusohjelma) -ohjelmalla. Jos näyttöön tulee virhesanoma, tietokoneen laitteissa voi olla vikaa ja ne on ehkä vaihdettava uusiin. Lisätietoja on VAIO-Link-verkkosivustossa. Jos näyttöön ei tule virhesanomaa, mutta palautusta ei voi silti viimeistellä, etsi lisätietoja VAIO-Link-verkkosivustosta.
- ❑ Jos tietokonejärjestelmän palauttaminen ei onnistu, koska olet poistanut alkuperäisen palautusosion sisäisestä tallennusvälineestä ennen palautuslevyjen luomista, voit ostaa uuden palautuslevysarjan Sonyn tukipalvelusta. Oman maasi tai alueesi yhteystiedot ovat VAIO-Link-verkkosivustossa.

# Palauttaminen palautusosiosta ei onnistu

Tietokonejärjestelmän palauttaminen palautusosion avulla ei ehkä onnistu seuraavissa tilanteissa, koska palautusosioon on tehty muutoksia.

- ❑ Olet muokannut palautusosiota jollakin ohjelmalla.
- ❑ Olet asentanut muun kuin tietokoneeseen esiasennetun käyttöjärjestelmän.
- ❑ Olet alustanut kiintolevyn ilman **VAIO Recovery Center** (VAIO-palautuskeskus) -ohjelmistoa.

Näissä tapauksissa tietokonejärjestelmä on palautettava palautuslevyiltä. Jos et ole vielä luonut palautuslevyjä, sinun täytyy ostaa ne tai korjauttaa tietokone omalla kustannuksellasi.

Jos haluat ostaa palautuslevyjä, katso maasi/alueesi yhteystiedot VAIO-Link-verkkosivustosta.

# Tietokone ei käynnisty

- ❑ Varmista, että tietokone on liitetty kunnolla virtalähteeseen ja käynnistetty ja että virran merkkivalo palaa.
- ❑ Varmista, että akku\* on asennettu oikein ja ladattu.
- ❑ Irrota kaikki kytketyt USB-laitteet ja käynnistä tietokone uudelleen.
- ❑ Irrota kaikki mahdolliset laitteen ostamisen jälkeen asennetut lisämoduulit ja käynnistä sitten tietokone uudelleen.
- ❑ Jos tietokone on kytketty jatkojohtoon tai UPS-laitteeseen, varmista, että jatkojohto tai UPS on liitetty virtalähteeseen ja kytketty päälle.
- ❑ Jos käytät ulkoista näyttöä, varmista, että se on liitetty virtalähteeseen ja virta on kytketty. Varmista, että näytön kirkkaus ja kontrasti on säädetty oikein. Lisätietoja on näytön mukana toimitetussa käyttöoppaassa.
- ❑ Irrota virtajohto tai verkkolaite sekä akku\*. Odota 3–5 minuuttia. Aseta akku takaisin paikalleen ja liitä virtajohto tai verkkolaite tietokoneeseen. Käynnistä sitten tietokone virtapainikkeesta tai -kytkimestä.
- ❑ Kosteuden tiivistyminen voi aiheuttaa toimintahäiriön. Mikäli näin tapahtuu, älä käytä tietokonetta ainakaan tuntiin.
- ❑ Varmista, että käytät laitteen mukana toimitettua Sonyn virtajohtoa tai verkkolaitetta. Käytä turvallisuussyistä vain aitoja Sonyn ladattavia akkuja\* sekä Sonyn VAIO-tietokonetta varten suunniteltuja virtajohtoja tai verkkolaitteita.
- Koskee vain kannettavia tietokoneita.

# Vihreä virran merkkivalo syttyy, mutta näytössä ei näy mitään

- ❑ Sulje sovellusikkuna painamalla **Alt**+**F4**-näppäimiä useita kertoja. On saattanut tapahtua sovellusvirhe.
- ❑ Paina **Ctrl**+**Alt**+**Delete**-näppäimiä, napsauta **Sammuta** -painikkeen vieressä olevaa nuolta ja valitse **Käynnistä uudelleen**.
- ❑ Paina virtapainiketta tai siirrä ja pidä virtakytkintä yli neljän sekunnin ajan, jotta tietokone sammuu. Irrota virtajohto tai verkkolaite ja odota noin viisi minuuttia. Liitä sitten virtajohto tai verkkolaite tietokoneeseen ja käynnistä tietokone uudelleen.

Tietokoneen virran katkaiseminen **Ctrl**+**Alt**+**Delete**-näppäimillä tai virtapainikkeella/-kytkimellä saattaa aiheuttaa tallentamattomien tietojen menetyksen.

# Tietokone tai ohjelmisto ei vastaa

- ❑ Jos tietokone lakkaa vastaamasta, kun ohjelmisto on käynnissä, sulje sovellusikkuna painamalla **Alt**+**F4**-näppäimiä.
- ❑ Jos **Alt**+**F4**-näppäimet eivät toimi, sammuta tietokone valitsemalla **Käynnistä** ja **Sammuta**.
- ❑ Jos tietokone ei sammu, paina **Ctrl**+**Alt**+**Delete**-näppäimiä ja napsauta **Sammuta**-painiketta.

Jos näyttöön tulee **Windowsin suojaus** -ikkuna, valitse **Sammuta**.

❑ Jos tietokoneen virta ei vieläkään katkea, pidä virtapainiketta painettuna tai siirrä ja pidä virtakytkintä, kunnes virta katkeaa.

Tietokoneen virran katkaiseminen **Ctrl**+**Alt**+**Delete**-näppäimillä tai virtapainikkeella/-kytkimellä saattaa aiheuttaa tallentamattomien tietojen menetyksen.

- ❑ Irrota virtajohto tai verkkolaite sekä akku\*. Odota 3–5 minuuttia. Aseta akku takaisin paikalleen ja liitä virtajohto tai verkkolaite tietokoneeseen. Käynnistä sitten tietokone virtapainikkeesta tai -kytkimestä.
- ❑ Yritä asentaa ohjelmisto uudelleen.
- ❑ Ota yhteys ohjelmiston julkaisijaan tai teknisen tuen tarjoajaan.
- Koskee vain kannettavia tietokoneita.

# Latauksen merkkivalo vilkkuu nopeasti ja tietokone ei käynnisty

- ❑ Tämä voi johtua siitä, että akkua ei ole asennettu oikein. Sammuta tietokone ja irrota akku. Asenna sitten akku tietokoneeseen uudelleen. Lisätietoja on käytönaikaisessa **Käyttöoppaassa**.
- ❑ Jos ongelma ei poistu näiden toimien jälkeen, asennettu akku ei ole yhteensopiva. Irrota akku ja ota yhteys VAIO-Link-sivustoon.

# Näyttöön tulee ilmoitus, että akku ei ole yhteensopiva tai että se on asennettu tietokoneeseen väärin, ja tietokone siirtyy horrostilaan

- ❑ Tämä voi johtua siitä, että akkua ei ole asennettu oikein. Sammuta tietokone ja irrota akku. Asenna sitten akku tietokoneeseen uudelleen. Lisätietoja on käytönaikaisessa **Käyttöoppaassa**.
- ❑ Jos ongelma ei poistu näiden toimien jälkeen, asennettu akku ei ole yhteensopiva. Irrota akku ja ota yhteys VAIO-Link-sivustoon.

# Windows ei hyväksy salasanaa ja näyttöön tulee Enter Onetime Password -sanoma

Jos syötät väärän salasanan kolmesti peräkkäin, näyttöön tulee **Enter Onetime Password** -sanoma, eikä Windows käynnisty.

Pidä virtapainiketta painettuna tai siirrä ja pidä virtakytkintä yli neljän sekunnin ajan niin, että virran merkkivalo sammuu. Odota 10–15 sekuntia, käynnistä tietokone uudelleen ja kirjoita oikea salasana.

### **VPCL12-sarjan mallit**

Tarkista ennen salasanan kirjoittamista, että Caps lock -merkkivalo ei pala, ja käytä kirjainnäppäinten yläpuolella olevia numeronäppäimiä numeronäppäimistön sijaan.

### **Kaikki muut paitsi VPCL12-sarjan mallit**

Tarkista ennen salasanan syöttämistä, että Num lock- ja Caps lock -merkkivalot eivät pala. Jos jompikumpi valo palaa, paina ennen salasanan kirjoittamista **Num Lk**- (tai **Num Lock**) tai **Caps Lock** -näppäintä, jolloin merkkivalo sammuu.

# Käynnistyssalasana on unohtunut

Jos olet unohtanut käynnistyssalasanasi, ota yhteys VAIO-Linkiin, joka voi vaihtaa salasanan.

Tällöin peritään vaihtomaksu.

# Pikaopas

# <span id="page-61-0"></span>**Mitä tehdä, jos tietokone ei toimi**

Jos Windows käynnistyy

**1** Lataa ja asenna uusimmat päivitykset.

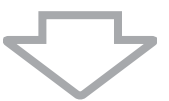

**2** Luo palautuslevyt, ellet ole vielä luonut niitä (katso [sivu 38\)](#page-37-1).

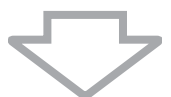

**3** Varmuuskopioi tärkeät tiedostot (katso [sivu 48](#page-47-1)).

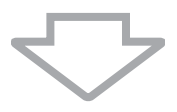

- **4** Kokeile jotakin seuraavista keinoista:
	- ❑ Palauta järjestelmätiedostot viimeisimmästä palautuspisteestä (katso [sivu 53\)](#page-52-2).
	- ❑ Poista tietokoneen kanssa yhteensopimattomat ohjelmat tai ohjainohjelmistot, mikäli sellaisia on asennettu, tai palauta esiasennetut ohjelmat ja ohjainohjelmistot alkuperäiseen, tehtaalta toimitettuun tilaan (katso [sivu 55\)](#page-54-1).
	- ❑ Palauta järjestelmän näköistiedosto, jos olet varmuuskopioinut sen (katso [sivu 49](#page-48-0)).

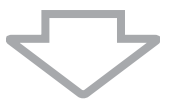

**5** Jos Windowsin käynnistäminen ei vieläkään onnistu, palauta tietokonejärjestelmä. Katso ["Tietokoneen palauttaminen, kun Windows käynnistyy" sivulla 42.](#page-41-2)

Tietokonejärjestelmän palauttaminen poistaa kaikki sisäiseen tallennusvälineeseen aiemmin tallennetut tiedot.

Varmuuskopioimisen jälkeen muutettuja tai luotuja tiedostoja ei voi palauttaa.

**1** Kokeile jotakin seuraavista keinoista:

- ❑ Palauta järjestelmätiedostot viimeisimmästä palautuspisteestä (katso [sivu 53](#page-52-2)).
- ❑ Palauta järjestelmän näköistiedosto, jos olet varmuuskopioinut sen (katso [sivu 50](#page-49-0)).

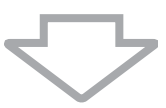

**2** Jos et ole vielä tehnyt tiedostoista varmuuskopioita, varmuuskopioi tiedostot ne **Rescue Data** (Varmuuskopioi tiedot) -ohjelmalla (katso [sivu 51\)](#page-50-1).

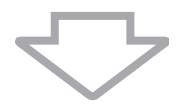

**3** Tarkista tietokoneen laitteet (kuten suoritin, muistimoduuli ja sisäinen tallennusväline) **VAIO Hardware Diagnostics** (VAIO-laitteistotarkistusohjelma) -ohjelmalla.

Lisätietoja ohjelman käytöstä on ohjelman ohjetiedostossa.

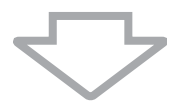

**4** Jos Windowsin käynnistäminen ei vieläkään onnistu, palauta tietokonejärjestelmä. Katso ["Tietokoneen palauttaminen, kun Windows ei käynnisty" sivulla 41.](#page-40-1)

Tietokone kannattaa päivittää järjestelmän palautuksen jälkeen **VAIO Update** -ohjelmalla.

Tietokonejärjestelmän palauttaminen poistaa kaikki sisäiseen tallennusvälineeseen aiemmin tallennetut tiedot.

Varmuuskopioimisen jälkeen muutettuja tai luotuja tiedostoja ei voi palauttaa. Jos haluat palauttaa myös luomasi tai muuttamasi tiedostot, tee niistä varmuuskopio **Rescue Data** (Varmuuskopioi tiedot) -ohjelmalla.

Ohjelman käyttöohjeet ovat kohdassa "Vaihtoehto **B**: Tietojen varmuuskopiointi ja palauttaminen, kun Windows ei käynnisty" [sivu 51](#page-50-1).

# Find ud af, hvad du skal gøre

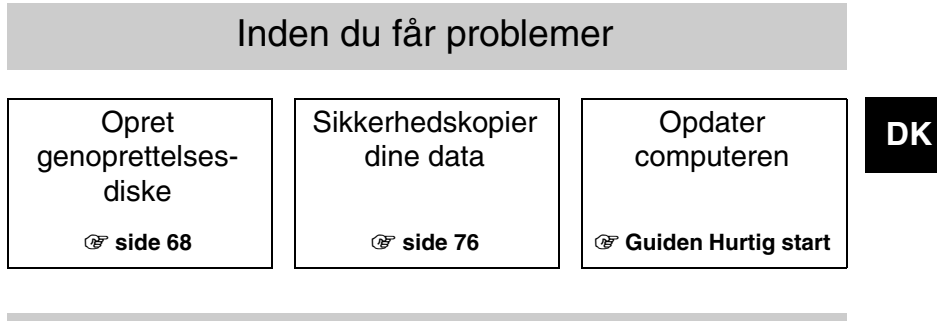

# Hvis du har fået problemer

Se afsnittet Fejlfinding, eller gå ind på VAIO-webstedet

Gendan din computer ved hjælp af et gendannelsespunkt

**Geninstaller** programmer eller drivere

1 **[side 87](#page-86-0)** 1 **[side 83](#page-82-0)** 1 **[side 85](#page-84-0)**

# Hvis du stadig har problemer

Genopret computeren | Gendan data fra en

1 **[side 71](#page-70-0) eller [side 72](#page-71-0)** 1 **[side 79](#page-78-0)**

sikkerhedskopi

Opret en harddiskpartition  $\vert \vert$  Slet alle dine data

1 **[side 73](#page-72-0)** 1 **[side 86](#page-85-0)**

# Genoprettelse og sikkerhedskopiering

# **Hvad er genoprettelse og sikkerhedskopiering?**

# **Genoprettelse**

### **Hvad er genoprettelse?**

En genoprettelse er en proces, hvor computersystemets standardindstillinger gendannes.

Du kan genoprette computeren på to måder: Fra genoprettelsesdiskene eller fra en genoprettelsespartition.

### **Hvornår skal jeg udføre en genoprettelse?**

Computersystemet skal genoprettes i følgende situationer:

- ❑ Computeren er blevet ustabil.
- ❑ Computeren er blevet inficeret med en computervirus.
- ❑ Der er problemer med computeren, som ikke kan løses ved hjælp af fejlfinding.
- ❑ Du har ved en fejltagelse formateret drev C på computeren.

### **Hvorfor skal jeg oprette genoprettelsesdiske?**

Genoprettelsesdiske bruges til at gendanne computersystemets standardindstillinger (fabriksindstillinger).

Hvis Windows ikke starter, eller hvis du har slettet genoprettelsespartitionen, kan du udføre en genoprettelse ved hjælp af genoprettelsesdiskene.

Opret genoprettelsesdiskene, så snart computeren er klar til brug.

Se ["Oprettelse af genoprettelsesdiske" på side 68.](#page-67-1)

### **Hvad kan jeg gøre med VAIO Recovery Center (VAIO-genoprettelsescenter)?**

**VAIO Recovery Center** (VAIO-genoprettelsescenter) indeholder en række forskellige funktioner til genoprettelse og sikkerhedskopiering, som forklares i denne vejledning.

- ❑ Oprettelse af genoprettelsesdiske
- ❑ Sikkerhedskopiering af dine data
- ❑ Gendannelse af dine data ved hjælp af en sikkerhedskopi
- ❑ Genoprettelse af computersystemet
- ❑ Kontrol af computerens hardware
- ❑ Sletning af alle data på den indbyggede lagerenhed

# Sikkerhedskopiering

## **Hvad er sikkerhedskopiering?**

En sikkerhedskopiering er en proces, hvor der oprettes en kopi af dataene på den indbyggede lagerenhed (harddisk eller SSD-drev), som gemmes på en anden placering.

Du kan sikkerhedskopiere dine data på flere måder, der passer til forskellige formål. Se ["Sikkerhedskopiering og gendannelse af data" på side 76.](#page-75-1)

### **Hvorfor skal jeg sikkerhedskopiere mine data?**

Uventede hændelser eller computervirus kan medføre, at du mister data, der er gemt på den indbyggede lagerenhed, f.eks dokumenter eller billeder. Du skal bruge en sikkerhedskopi af de mistede data for at kunne gendanne dem.

Det anbefales på det kraftigste, at du sikkerhedskopierer dine data regelmæssigt.

# <span id="page-67-1"></span><span id="page-67-0"></span>**Oprettelse af genoprettelsesdiske**

# Om oprettelse af genoprettelsesdiske

❑ Genoprettelsesdiskene er kun kompatible med den computer, som diskene er oprettet på.

Du kan ikke bruge genoprettelsesdiskene til din computer til at genoprette andre computersystemer.

- ❑ Du vil muligvis ikke kunne genoprette computersystemet fra genoprettelsespartitionen i de tilfælde, der er nævnt nedenfor, fordi genoprettelsespartitionen er blevet ændret. I så fald kan du blive nødt til at købe genoprettelsesdiskene for egen regning.
	- ❑ Du har ændret genoprettelsespartitionen ved hjælp af software, der er designet til dataredigering.
	- ❑ Du har installeret et andet operativsystem end det forudinstallerede operativsystem på computeren.
	- ❑ Du har formateret den indbyggede lagerenhed uden at bruge **VAIO Recovery Center** (VAIO-genoprettelsescenter).
- ❑ Sørg for, at du ikke kommer til at røre eller tilsmudse diskens overflade. Fingeraftryk eller støv på overfladen kan medføre skrive-/læsefejl.
- ❑ Det er muligt at købe genoprettelsesdiske. Gå ind på webstedet VAIO-Link for at få kontaktoplysninger for dit land/område.

# Sådan opretter du genoprettelsesdiske

 $\mathbb{Z}$ 

Du kan se, hvor mange diske og hvilke typer medier du skal bruge til at oprette genoprettelsesdiskene, i trin 6 nedenfor.

**Du kan ikke bruge Blu-ray Disc™-medier og diske af typen dvd-ram, cd-r og cd-rw som genoprettelsesdiske.**

**1** Hent og installer de seneste opdateringer til computeren ved hjælp af programmet **VAIO Update**.

 $\pmb{\mathbb{I}}$ 

Computeren skal have forbindelse til internettet, for at du kan hente og installere opdateringer ved hjælp af **VAIO Update**. Oplysninger om, hvordan du opretter forbindelse til internettet fra computeren, finder du i den digitale **Brugervejledning**.

- **2** Hvis din computer ikke er udstyret med et indbygget optisk diskdrev, skal du tilslutte et eksternt optisk diskdrev (medfølger ikke).
- **3** Klik på **Start** , **Alle programmer** og **VAIO Recovery Center** (VAIO-genoprettelsescenter).
- **4** Klik på **Create Recovery Discs** (Opret genoprettelsesdiske) og **Start**. Hvis vinduet **Kontrol af brugerkonti** vises, skal du klikke på **Ja**. Hvis du er logget på computeren som standardbruger, bliver du muligvis bedt om at angive et administratornavn og en adgangskode.
- **5** Læs vejledningen på skærmen grundigt, og klik derefter på **Næste**.
- **6** Vælg den disk, der skal bruges.
- **7** Følg vejledningen på skærmen.
- **8** Når du har oprettet genoprettelsesdiskene, skal du følge vejledningen på skærmen og skrive navnene på diskene på disketiketterne med en pen med blød spids.

Det kan tage lidt tid at få vist den aktuelle status for processen.

Tryk ikke på den knap, der bruges til at skubbe drevet ud, mens genoprettelsesdiskene oprettes. Hvis du gør det, kan processen blive afbrudt.

Opbevar genoprettelsesdiskene et sikkert sted.

# **Genoprettelse af computeren**

# Inden genoprettelsesprocessen startes

### **Hvad er en genoprettelsespartition?**

En genoprettelsespartition på den indbyggede lagerenhed indeholder data, der skal bruges til en systemgenoprettelse og programgenoprettelse. Det er normalt ikke muligt at ændre eller slette data på denne partition. Du kan imidlertid ændre eller slette dataene med programmer, der er beregnet til at redigere partitionsoplysninger. Disse programmer skal købes separat.

### **Vigtige bemærkninger om genoprettelse**

- ❑ Hvis du genopretter dit computersystem, bliver alle data på den indbyggede lagerenhed slettet, selvom den indbyggede lagerenhed er krypteret ved hjælp af funktionen **Windows BitLocker-drevkryptering (BitLocker)**. Det kan tage flere timer at fuldføre genoprettelsesprocessen.
- ❑ På modeller med fingeraftrykssensor bliver alle fingeraftryksskabeloner på den indbyggede lagerenhed slettet, når computersystemet genoprettes.
- ❑ Fjern alle eksterne enheder for computeren, bortset fra strømledningen eller vekselstrømsadapteren, inden du genopretter computersystemet.
- ❑ Når computersystemet genoprettes, slettes alle data på det drev, du har valgt, og alle drevets standardindstillinger bliver gendannet. Kontroller derfor, at du har en sikkerhedskopi af dine vigtige data.
- ❑ Sørg for at udføre både en systemgenoprettelse og en programgenoprettelse. Computeren kan blive ustabil, hvis du ikke udfører programgenoprettelsen.
- ❑ Hvis du har angivet en adgangskode for at beskytte dine data, skal du muligvis indtaste adgangskoden, inden du kan starte genoprettelsen. Du bør derfor altid skrive adgangskoden ned, så du ikke glemmer den. Hvis du har glemt adgangskoden og ikke kan starte genoprettelsen, skal du kontakte VAIO-Link, der kan nulstille adgangskoden. Du vil blive opkrævet et gebyr for denne ydelse.

## **Om software**

- ❑ Når computersystemet genoprettes, er det kun de forudinstallerede softwareprogrammer, der bliver gendannet (med enkelte undtagelser). Den software, du selv har installeret, og de data, du har oprettet efter købet, bliver ikke gendannet.
- ❑ Du kan ikke nøjes med at gendanne Windows-operativsystemet i forbindelse med en systemgenoprettelse.
- ❑ Nogle af de forudinstallerede programmer har funktioner, der gør det muligt at fjerne og installere programmerne. De programmer, der er installeret eller fjernet ved hjælp af disse indstillinger, fungerer muligvis ikke korrekt på computeren.
- ❑ Hvis du installerer et program, der bruges til at ændre størrelsen på partitionerne, kan systemgenoprettelsen eller oprettelsen af genoprettelsesdiskene muligvis ikke gennemføres.

# <span id="page-70-0"></span>Genoprettelse af computeren, når Windows ikke kan startes

Hvis Windows ikke kan startes, kan du genoprette computersystemet fra genoprettelsesdiskene eller genoprettelsespartitionen.

Genoprettelsespartitionen på den indbyggede lagerenhed indeholder data til genoprettelsen.

Det er hurtigere at genoprette computersystemet fra genoprettelsespartitionen end fra genoprettelsesdiskene.

Det kan tage lidt tid at få vist den aktuelle status for genoprettelsesprocessen.

### **Sådan genopretter du computersystemet ved hjælp af genoprettelsesdiskene**

**1** Indsæt en genoprettelsesdisk i drevet, mens computeren er tændt, sluk computeren, og tænd computeren igen.

Hvis du bruger et eksternt optisk drev (medfølger ikke), skal du trykke på tasten **F11** flere gange, når VAIO-logoet vises, efter du har genstartet computeren. **Windows Boot Manager** vises.

- **2** Tryk på tasten ← eller ↓ for at vælge Start VAIO Recovery Center (Start VAIO-genoprettelsescenter), og tryk på tasten **Enter**.
- **3** Vælg **Restore C: Drive** (Gendan drev C) eller **Restore Complete System** (Gendan hele systemet), og klik på **Start**.
- **4** Læs oplysningerne om software eller funktioner, der kan bruges til at løse problemerne. Vælg **Skip** (Spring over), hvis du allerede har prøvet alle forslagene, og klik på **Næste**.
- **5** Hvis der vises advarsler, skal du læse dem omhyggeligt, markere afkrydsningsfeltet **I understand** (Jeg forstår indholdet) og klikke på **Start**.
- **6** Følg vejledningen på skærmen.

### **Sådan genopretter du computersystemet fra genoprettelsespartitionen**

**1** Tænd computeren.

**2** Tryk på tasten **F10**, når VAIO-logoet vises. Hvis vinduet **Edit Boot Options** (Rediger startindstillinger) vises, skal du trykke på tasten **Enter**.

 $\mathbb{Z}_n$ 

På modeller, der har en **ASSIST**-tast, kan du trykke på denne tast, mens computeren er slukket eller i dvaletilstand, for at starte **VAIO Recovery Center** (VAIO-genoprettelsescenter) i stedet for at udføre trin 1 og 2 ovenfor.

- **3** Vælg **Restore C: Drive** (Gendan drev C) eller **Restore Complete System** (Gendan hele systemet), og klik på **Start**.
- **4** Læs oplysningerne om software eller funktioner, der kan bruges til at løse problemerne. Vælg **Skip** (Spring over), hvis du allerede har prøvet alle forslagene, og klik på **Næste**.
- **5** Hvis der vises advarsler, skal du læse dem omhyggeligt, markere afkrydsningsfeltet **I understand** (Jeg forstår indholdet) og klikke på **Start**.
- **6** Følg vejledningen på skærmen.

# <span id="page-71-0"></span>Genoprettelse af computeren, når Windows kan startes

Du kan genoprette computersystemet ved hjælp af **VAIO Recovery Center** (VAIO-genoprettelsescenter), hvis Windows kan startes.

Hvis der sidder en optisk disk i det optiske diskdrev, skal du fjerne den, inden du udfører nedenstående trin.

Det kan tage lidt tid at få vist den aktuelle status for genoprettelsesprocessen.

## **Sådan genopretter du drev C**

- **1** Klik på **Start**, **Alle programmer** og **VAIO Recovery Center** (VAIO-genoprettelsescenter).
- **2** Vælg **Restore C: Drive** (Gendan drev C), og klik på **Start**.
- **3** Læs oplysningerne om software eller funktioner, der kan bruges til at løse problemerne. Vælg **Skip** (Spring over), hvis du allerede har prøvet alle forslagene, og klik på **Næste**.

Hvis vinduet **Kontrol af brugerkonti** vises, skal du klikke på **Ja**.

- **4** Læs advarslerne omhyggeligt, marker afkrydsningsfeltet **I understand** (Jeg forstår indholdet), og klik på **Start**.
- **5** Følg vejledningen på skærmen.

 $\mathbb{Z}_n$ 

Hvis du har ændret størrelsen på partitionerne og oprettet en anden partition end drev C på den indbyggede lagerenhed, bliver dataene på denne partition ikke ændret, selvom du genopretter computersystemet.

Oplysninger om, hvordan du opretter en harddiskpartition, finder du i ["Oprettelse af en](#page-72-1)  [harddiskpartition" på side 73.](#page-72-1)

## **Sådan genopretter du hele computersystemet**

- **1** Klik på **Start**, **Alle programmer** og **VAIO Recovery Center** (VAIO-genoprettelsescenter).
- **2** Vælg **Restore Complete System** (Gendan hele systemet), og klik på **Start**.
- **3** Læs oplysningerne om software eller funktioner, der kan bruges til at løse problemerne. Vælg **Skip** (Spring over), hvis du allerede har prøvet alle forslagene, og klik på **Næste**.
- **4** Vælg **Skip** (Spring over), og klik på **Næste**, hvis du har oprettet genoprettelsesdiskene. Opret genoprettelsesdiske, hvis du ikke allerede har gjort det (se ["Oprettelse af](#page-67-1)  [genoprettelsesdiske" på side 68\)](#page-67-1). Hvis vinduet **Kontrol af brugerkonti** vises, skal du klikke på **Ja**.
- **5** Følg vejledningen på skærmen.
## <span id="page-72-0"></span>**Oprettelse af en harddiskpartition**

## Om en harddiskpartition

### **Hvad er en harddiskpartition?**

En harddiskpartitionering er en proces, hvor lagerpladsen på den indbyggede lagerenhed inddeles i flere partitioner.

Computeren har kun én partition (drev C), der indeholder standardindstillingerne\*.

Du kan partitionere lagerpladsen igen og oprette to drev, f.eks. drev C og D.

På noale modeller er der allerede konfigureret en anden partition, når du køber computeren.

### **Hvilke fordele giver en harddiskpartition?**

Når du skal genoprette computersystemet, kan du gemme din sikkerhedskopi på det nyoprettede drev, fordi dataene på det nye drev ikke slettes i forbindelse med genoprettelsen. Hvis du opretter en harddiskpartition, kan du desuden organisere dine data eller din software mere effektivt på hver harddiskpartition.

### **Hvordan kan jeg oprette en harddiskpartition?**

Du har to muligheder for at oprette en harddiskpartition:

- ❑ Opret en harddiskpartition ved hjælp af Windows-funktionen.
- ❑ Opret en harddiskpartition under genoprettelsesprocessen.

Hvis du reducerer størrelsen af drev C-partitionen, kan du muligvis ikke oprette genoprettelsesdiskene eller fuldføre genoprettelsesprocessen, fordi der ikke er nok ledig plads på den indbyggede lagerenhed.

## Sådan opretter du en harddiskpartition ved hjælp af Windows-funktionen

Windows-funktionen giver dig mulighed for at oprette en partition uden at genoprette computersystemet.

 $\mathbb{Z}$ 

Du kan ikke gøre drev C mindre end den angivne størrelse, da det er systemet, der bestemmer, hvor meget drev C kan formindskes.

- **1** Klik på **Start**, **Kontrolpanel**, **System og sikkerhed** og **Opret og formater harddiskpartitioner** under **Administrationsværktøjer**.
- **2** Hvis vinduet **Kontrol af brugerkonti** vises, skal du klikke på **Ja**. Hvis du er logget på computeren som standardbruger, bliver du muligvis bedt om at angive et administratornavn og en adgangskode.
- **3** Højreklik på drev C, og vælg **Formindsk diskenhed**.
- **4** Angiv størrelsen på den partition, der skal oprettes, i **Angiv, hvor meget der skal formindskes med (MB)**, og klik på **Formindsk**.
- **5** Højreklik på **Ikke-allokeret**, og vælg **Ny simpel diskenhed**.
- **6** Følg vejledningen på skærmen.

## Sådan opretter du en partition under genoprettelsesprocessen

Hvis du opretter en partition under genoprettelsesprocessen, slettes alle de data, der er gemt på den indbyggede lagerenhed.

**1** Indsæt en genoprettelsesdisk i drevet, mens computeren er tændt, sluk computeren, og tænd computeren igen.

**Windows Boot Manager** vises.

 $\mathbb{Z}_p$ 

Hvis du bruger et eksternt optisk diskdrev (medfølger ikke), skal du genstarte computeren og trykke på tasten **F11** flere gange.

Hvis du ikke har oprettet genoprettelsesdiske endnu, skal du benytte følgende fremgangsmåde:

- 1 Tænd computeren.
- 2 Tryk på tasten **F10**, når VAIO-logoet vises.

Hvis vinduet **Edit Boot Options** (Rediger startindstillinger) vises, skal du trykke på tasten **Enter**.

På modeller, der har en **ASSIST**-tast, kan du trykke på denne tast, mens computeren er slukket eller i dvaletilstand, for at starte **VAIO Recovery Center** (VAIO-genoprettelsescenter) i stedet for at udføre trin 1 og 2 ovenfor.

- 3 Spring trin 2 over, og gå til trin 3.
- **2** Tryk på tasten ← eller ↓ for at vælge Start VAIO Recovery Center (Start VAIO-genoprettelsescenter), og tryk på tasten **Enter**.
- **3** Klik på **Restore Complete System** (Gendan hele systemet) og **Start**.
- **4** Vælg **Skip** (Spring over), og klik på **Næste**.

Følg vejledningen på skærmen, indtil det vindue, hvor du kan opdele den indbyggede lagerenhed, vises.

 $\mathbb{Z}$ 

Hvis meddelelsen **Do you want to keep the factory default C: drive size?** (Vil du bevare standardstørrelsen for C-drevet?) vises, skal du klikke på **Nej**.

- **5** Vælg **Customized drive size** (Brugerdefineret diskstørrelse) på rullelisten **Divide your hard disk's storage space into C and D drives** (Inddel harddisken i drev C og drev D).
- **6** Angiv den ønskede størrelse af drev C, og klik på **Næste**.
- **7** Følg vejledningen på skærmen.

## **Sikkerhedskopiering og gendannelse af data**

Det er meget vigtigt, at du sikkerhedskopierer dine data. Hvis du ikke sikkerhedskopierer dine data, kan du miste data på den indbyggede lagerenhed, f.eks. dokumenter og billeder, pga. uventede hændelser eller computervirus. Det anbefales på det kraftigste, at du sikkerhedskopierer dine data hver dag.

## Metoder til sikkerhedskopiering og gendannelse af data

### A **Sikkerhedskopiering og gendannelse ved hjælp af Windows-funktionen**

Du kan sikkerhedskopiere dine data til en cd, dvd eller et flytbart medie, f.eks. en ekstern harddisk, og gendanne dataene ved hjælp af Windows-funktionen.

### B **Sikkerhedskopiering og gendannelse, når Windows ikke kan startes**

Hvis Windows ikke kan startes, skal du sikkerhedskopiere dine data ved hjælp af programmet **Rescue Data** (Red data) og gendanne dataene ved hjælp af programmet **VAIO Data Restore Tool** (VAIO-værktøj til datagendannelse).

### C **Sikkerhedskopiering og gendannelse ved hjælp af et gendannelsespunkt**

På et gendannelsespunkt er der gemt et øjebliksbillede af computerens systemfiler på et bestemt tidspunkt.

Hvis du f.eks. installerer ny software, og systemet bliver ustabilt, kan du gendanne computersystemet, som det var på det tidspunkt, hvor gendannelsespunktet blev oprettet, uden at miste data.

 $\mathbb{Z}_1$ 

Windows-systemet opretter automatisk gendannelsespunkter. Det anbefales imidlertid, at du opretter et gendannelsespunkt manuelt, inden du installerer software eller en softwaredriver på computeren.

### D **Gendannelse af software og drivere, der er forudinstalleret**

Hvis den software eller de drivere, der er forudinstalleret på systemet, ikke fungerer korrekt, kan du gendanne standardindstillingerne for disse elementer ved hjælp af programmet **Reinstall Programs or Drivers** (Geninstaller programmer eller drivere).

## **Oversigt over metoderne til sikkerhedskopiering og gendannelse**

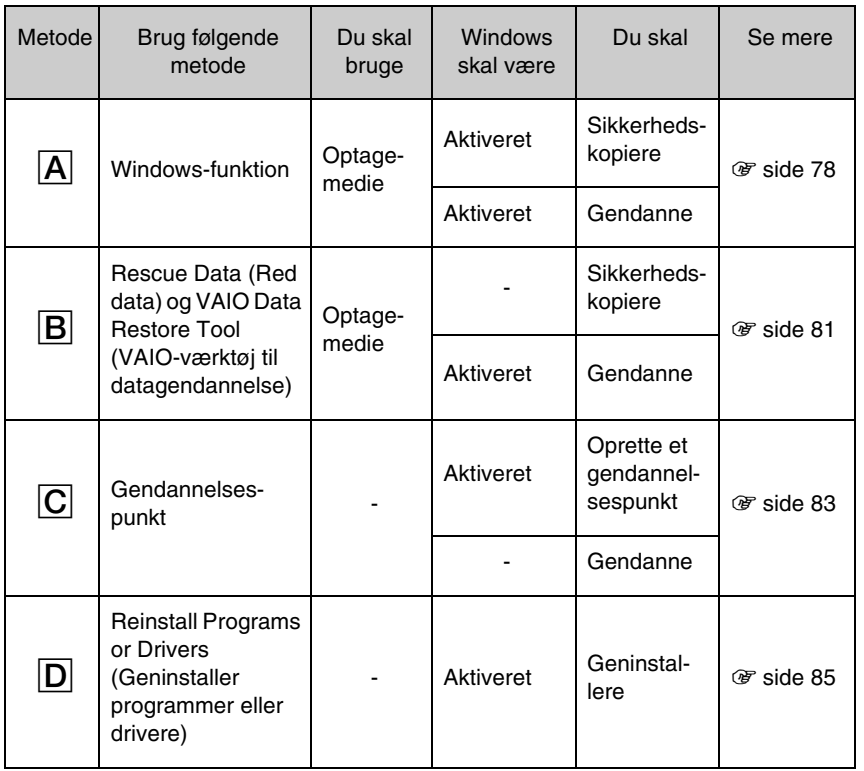

**DK**

## <span id="page-77-0"></span>Metode  $\overline{A}$ : Sikkerhedskopiering og gendannelse ved hjælp af Windows-funktionen

### $\mathbb{Z}$

Hvis computeren ikke har et indbygget optisk diskdrev, skal du bruge en ekstern harddisk eller et eksternt optisk diskdrev til at sikkerhedskopiere dine data, eller du skal oprette en ny partition ved at ændre størrelsen på drev C. Se ["Oprettelse af en harddiskpartition" på side 73](#page-72-0) for at få flere oplysninger.

På modeller med Windows 7 Ultimate eller Windows 7 Professional kan du sikkerhedskopiere systemafbildningen på dvd-diske. Dette gør du ved at klikke på **Opret en systemafbildning** i den venstre rude i vinduet **Sikkerhedskopier computeren** og følge vejledningen på skærmen.

Hvis du vil sikkerhedskopiere systemafbildningen, skal du sikre dig, at du har en ekstern harddisk (medfølger ikke), der på forhånd er formateret til NTFS-format (Windows NT File System).

### <span id="page-77-1"></span>**Sådan sikkerhedskopierer du dine data**

- **1** Klik på **Start**, **Alle programmer** og **VAIO Recovery Center** (VAIO-genoprettelsescenter).
- **2** Klik på **Windows Sikkerhedskopiering og gendannelse**, og klik på **Start**.
- **3** Klik på **Konfigurer sikkerhedskopiering** under **Sikkerhedskopiering**.
- **4** Vælg en sikkerhedskopidestination på listen i vinduet **Konfigurer sikkerhedskopiering**, og klik på **Næste**. Hvis vinduet **Kontrol af brugerkonti** vises, skal du klikke på **Ja**.
- **5** Vælg **Lad mig vælge**, og klik på **Næste**.
- **6** Marker afkrydsningsfelterne for de elementer, som skal medtages i sikkerhedskopien, og klik på **Næste**.

 $\mathbb{Z}_1$ 

Hvis du vil sikkerhedskopiere en systemafbildning, skal det afkrydsningsfelt, der tillader sikkerhedskopiering af systemafbildningen, være markeret.

- **7** Klik på **Gem indstillinger, og kør sikkerhedskopiering** i vinduet **Gennemse indstillingerne for sikkerhedskopiering**.
- **8** Følg vejledningen på skærmen.

### <span id="page-78-0"></span>**Sådan gendanner du data fra sikkerhedskopien**

- **1** Klik på **Start**, **Alle programmer** og **VAIO Recovery Center** (VAIO-genoprettelsescenter).
- **2** Klik på **Windows Sikkerhedskopiering og gendannelse**, og klik på **Start**.
- **3** Klik på **Vælg en anden sikkerhedskopi, du vil gendanne filer fra** under **Gendannelse**.

Hvis vinduet **Kontrol af brugerkonti** vises, skal du klikke på **Ja**.

- **4** Vælg det drev, hvor de sikkerhedskopierede data, som du vil gendanne, er gemt, og klik på **Næste**.
- **5** Klik på **Søg**.
- **6** Vælg de ønskede filer eller mapper på listen, og klik på **Næste**.
- **7** Vælg den placering, hvor de gendannede data skal gemmes, og klik på **Gendannelse**.
- **8** Følg vejledningen på skærmen.

De filer, du har ændret eller oprettet efter sikkerhedskopieringen, kan ikke gendannes.

## Gendannelse af systemafbildningen

### **Hvad er en systemafbildning?**

En systemafbildning er en sikkerhedskopi af alt på computeren, herunder programmer, systemindstillinger og filer. Du kan bruge en systemafbildning til at gendanne computersystemet. Hvis du gendanner computersystemet fra en systemafbildning, gendannes alle dine nuværende programmer, systemindstillinger og filer sammen med indholdet af systemafbildningen.

### <span id="page-79-0"></span>**Sådan gendanner du systemafbildningen**

**1** Indsæt en genoprettelsesdisk i drevet, mens computeren er tændt, sluk computeren, og tænd computeren igen.

**Windows Boot Manager** vises.

- **2** Tryk på tasten  $\hat{\mathbf{T}}$  eller ↓ for at vælge **Windows RE**, og tryk på tasten **Enter**.
- **3** Vælg et tastaturlayout, og klik på **Næste**.

 $\mathbb{Z}_n$ 

Hvis du bruger **BitLocker-drevkryptering** på modeller med **Windows 7 Ultimate**, vises vinduet **Genoprettelse for BitLocker-drevkryptering** muligvis. Følg vejledningen på skærmen for at deaktivere **BitLocker-drevkryptering** midlertidigt.

- **4** Hvis du har gemt sikkerhedskopien på en ekstern harddisk eller på diske ved hjælp af et eksternt optisk diskdrev, skal du slutte den eksterne enhed til computeren.
- **5** Vælg **Genopret computeren ved hjælp af en systemafbildning, du har oprettet tidligere**, og klik på **Næste**.
- **6** Vælg **Vælg en systemafbildning**, og klik på **Næste**.
- **7** Vælg den placering, hvor sikkerhedskopien er gemt, og klik på **Næste**.
- **8** Vælg den systemafbildning, du vil gendanne, og klik på **Næste**.
- **9** Vælg **Formater og ompartitioner diske**, og klik på **Næste**.
- **10** Følg vejledningen på skærmen.

## <span id="page-80-1"></span><span id="page-80-0"></span>Metode **B**: Sikkerhedskopiering og gendannelse, når Windows ikke kan startes

Brug programmet **Rescue Data** (Red data) til at sikkerhedskopiere dine data, når du ikke kan starte Windows, og brug programmet **VAIO Data Restore Tool** (VAIO-værktøjet til datagendannelse) til at gendanne de filer, der er sikkerhedskopieret ved hjælp af **Rescue Data** (Red data).

### **Om brugen af programmet Rescue Data (Red data)**

- ❑ De sikkerhedskopierede filer skal håndteres med forsigtighed for at beskytte dem mod uautoriseret adgang.
- ❑ Opbevar genoprettelsesdiskene et sikkert sted for at beskytte dataene på den indbyggede lagerenhed mod uautoriseret kopiering. Det er nemlig muligt at starte programmet fra genoprettelsesdiskene.
- ❑ Uautoriserede brugere kan nemt få adgang til de sikkerhedskopierede filer, der ikke er krypteret, på den indbyggede lagerenhed ved hjælp af genoprettelsesdiskene. Du kan beskytte de sikkerhedskopierede filer mod uautoriseret adgang ved at anvende start- eller harddiskadgangskoden eller bruge funktionen til harddiskkryptering i Windows.
- ❑ Der er ingen garanti for, at alle data på harddisken bliver sikkerhedskopieret, når du anvender dette program. Sony påtager sig intet ansvar for eventuelle tab af data, der opstår i forbindelse med sikkerhedskopieringen.
- ❑ Deaktiver funktionen til harddiskkryptering i Windows, inden du bruger denne software.
- ❑ Sørg for, at computeren er koblet til strømforsyningen via strømledningen eller vekselstrømsadapteren, når du bruger denne software.

### **Sådan redder du dine data**

**1** Indsæt en genoprettelsesdisk i drevet, mens computeren er tændt, sluk computeren, og tænd computeren igen.

**Windows Boot Manager** vises.

 $\mathbb{Z}_p$ 

Hvis du ikke har oprettet genoprettelsesdiske endnu, skal du benytte følgende fremgangsmåde:

- 1 Tænd computeren.
- 2 Tryk på tasten **F10**, når VAIO-logoet vises.

Hvis vinduet **Edit Boot Options** (Rediger startindstillinger) vises, skal du trykke på tasten **Enter**.

På modeller, der har en **ASSIST**-tast, kan du trykke på denne tast, mens computeren er slukket eller i dvaletilstand, for at starte **VAIO Recovery Center**

(VAIO-genoprettelsescenter) i stedet for at udføre trin 1 og 2 ovenfor.

- 3 Spring trin 2 over, og gå til trin 3.
- **2** Tryk på tasten ← eller ↓ for at vælge Start VAIO Recovery Center (Start VAIO-genoprettelsescenter), og tryk på tasten **Enter**.
- **3** Vælg **Rescue Data** (Red data), og **Start**.
- **4** Følg vejledningen på skærmen.

 $\mathbb{Z}_n$ 

Det anbefales, at du gemmer de sikkerhedskopierede filer på en ekstern harddisk, hvis du vælger indstillingen **Custom data rescue** (Brugerdefineret dataredning).

Sikkerhedskopieringsprocessen stoppes automatisk, og computeren genstartes, hvis processen ikke er fuldført inden for 64 timer. Hvis du vil genoptage processen, skal du følge trin 1 til 3, markere afkrydsningsfeltet **Resume canceled process** (Genoptag annulleret proces) og derefter klikke på **Næste**.

Du må ikke fjerne den eksterne harddisk eller det optiske diskdrev fra computeren under sikkerhedskopieringen.

De sikkerhedskopierede filer kan deles på to eller flere filer og gemmes i en mappe, eller de kan omdøbes, afhængigt af hvilken placering du har valgt. Brug softwaren **VAIO Data Restore Tool** (VAIO-værktøj til datagendannelse) til at gendanne de sikkerhedskopierede filer.

Du kan ikke gemme de sikkerhedskopierede filer på en disk af typen dvd-r dl. Du kan se, hvilke typer medier det optiske diskdrev understøtter, i den skærmbaserede **Brugervejledning**.

Brug en ekstern harddisk eller et optisk diskdrev, der understøtter i.LINK- eller USB-forbindelser, til at gemme sikkerhedskopierede filer.

Du skal installere en softwaredriver, hvis du bruger en ekstern harddisk eller et optisk diskdrev, der ikke understøtter en i.LINK- eller en USB-forbindelse.

### **Sådan gendanner du data med programmet VAIO Data Restore Tool (VAIO-værktøj til datagendannelse)**

**1** Klik på **Start**, **Alle programmer** og **VAIO Data Restore Tool** (VAIO-værktøj til datagendannelse).

Vinduet **VAIO Data Restore Tool** (VAIO-værktøj til datagendannelse) vises.

**2** Klik på **Næste**.

Hvis vinduet **Kontrol af brugerkonti** vises, skal du klikke på **Ja**. Hvis du er logget på computeren som standardbruger, bliver du muligvis bedt om at angive et administratornavn og en adgangskode.

Du kan få hjælp til at bruge softwaren i den Hjælp-funktion, der findes i softwaren.

 $\mathbb{Z}_n$ 

Flyt om nødvendigt de gendannede filer til den oprindelige placering.

## <span id="page-82-0"></span>Metode  $\boxed{\text{C}}$ : Sikkerhedskopiering og gendannelse ved hjælp af et gendannelsespunkt

### **Hvad er et gendannelsespunkt?**

- ❑ Et gendannelsespunkt oprettes automatisk, f.eks. i forbindelse med installation af en softwaredriver, og bruges til at gendanne computerens systemfiler til en tidligere tilstand. Selvom gendannelsespunktet oprettes automatisk, anbefales det, at du opretter et gendannelsespunkt manuelt, inden du installerer software eller softwaredrivere på computere, fordi computeren kan blive ustabil eller langsom, efter at du har installeret ny software eller ændret Windows-indstillinger.
- ❑ Hvis du har oprettet gendannelsespunktet på et tidspunkt, hvor computeren fungerede normalt, kan du gendanne systemfilerne i den tilstand, de var i, da du oprettede gendannelsespunktet.

### **Sådan opretter du et gendannelsespunkt manuelt**

- **1** Klik på **Start** og **Kontrolpanel**.
- **2** Klik på **System og sikkerhed**.
- **3** Klik på **System**.
- **4** Klik på **System Protection** (Systembeskyttelse).
- **5** Vælg fanen **System Protection** (Systembeskyttelse) i vinduet **System Properties** (Systemegenskaber).
- **6** Klik på **Create** (Opret).
- **7** Angiv en beskrivelse, der gør det nemmere for dig at identificere gendannelsespunktet, og klik på **Create** (Opret).
- **8** Følg vejledningen på skærmen.

### <span id="page-82-2"></span><span id="page-82-1"></span>**Sådan gendanner du systemfilerne ved hjælp af gendannelsespunktet**

- **1** Klik på **Start**, **Alle programmer** og **VAIO Recovery Center** (VAIO-genoprettelsescenter).
- **2** Klik på **Windows Sikkerhedskopiering og gendannelse**, og klik på **Start**.
- **3** Klik på **Gendan systemindstillingerne for computeren**.
- **4** Klik på **Åbn Systemgendannelse** i vinduet **Genoprettelse**.
- **5** Hvis indstillingen **Vælg et andet gendannelsespunkt** vises i vinduet **System Restore** (Systemgendannelse), skal du markere den og klikke på **Næste**. Hvis det ikke er tilfældet, skal du klikke på **Næste**.
- **6** Vælg et gendannelsespunkt, og klik på **Næste**.
- **7** Klik på **Udfør** for at bekræfte valget af gendannelsespunktet.
- **8** Læs den viste meddelelse, og klik på **Ja**.
- **9** Følg vejledningen på skærmen.

### **Sådan gendanner du systemfilerne ved hjælp af gendannelsespunktet, når Windows ikke kan startes**

**1** Indsæt en genoprettelsesdisk i drevet, mens computeren er tændt, sluk computeren, og tænd computeren igen.

Hvis du bruger et eksternt optisk drev (medfølger ikke), skal du trykke på tasten **F11** flere gange, når VAIO-logoet vises, efter du har genstartet computeren.

### **Windows Boot Manager** vises.

 $\mathbb{Z}_n$ 

Hvis du ikke har oprettet genoprettelsesdiske endnu, skal du benytte følgende fremgangsmåde:

- 1 Tænd computeren.
- 2 Tryk på tasten **F8** flere gange, når VAIO-logoet vises.
- 3 Sørg for, at **Reparer computeren** er markeret øverst i vinduet **Avancerede startindstillinger**, og tryk derefter på tasten **Enter**.
- 4 Spring trin 2 over, og gå til trin 3.

**2** Tryk på tasten ← eller ↓ for at vælge **Windows RE**, og tryk på tasten **Enter**.

**3** Vælg et tastaturlayout, og klik på **Næste**.

Hvis du ikke har valgt det rigtige tastaturlayout, kan du muligvis ikke angive adgangskoden korrekt.

 $\mathbb{Z}_n$ 

Hvis du bruger **BitLocker-drevkryptering** på modeller med **Windows 7 Ultimate**, vises vinduet **Genoprettelse for BitLocker-drevkryptering** muligvis. Følg vejledningen på skærmen for at deaktivere **BitLocker-drevkryptering** midlertidigt.

Hvis du har åbnet vinduet **System Recovery Options** (Indstillinger for systemgenoprettelse) ved at trykke på **F8**, skal du vælge administratorbrugernavnet og angive adgangskoden. Spring derefter trin 4 over, og gå til trin 5.

**4** Vælg dit operativsystem, og klik på **Næste**.

 $\mathbb{Z}_p$ 

Sikkerhedskopier filerne med programmet **Rescue Data** (Red data), hvis du har ændret filerne, efter du sikkerhedskopieredee dem ved hjælp af sikkerhedskopieringsfunktionen i Windows.

### **5** Klik på **System Restore** (Systemgendannelse). Vinduet **System Restore** (Systemgendannelse) vises.

**6** Følg trin 4 til 7 i ["Sådan gendanner du systemfilerne ved hjælp af](#page-82-1)  [gendannelsespunktet" på side 83](#page-82-1). Genstart computeren, hvis du bliver bedt om det.

## <span id="page-84-0"></span>Metode  $\boxed{\mathsf{D}}$ : Gendannelse af software og drivere, der er forudinstalleret

Hvis den software eller de drivere, der er forudinstalleret på systemet, ikke fungerer korrekt, kan du bruge programmet **Reinstall Programs or Drivers** (Geninstaller programmer eller drivere) til at gendanne standardindstillingerne for disse elementer.

### <span id="page-84-1"></span>**Sådan bruger du programmet Reinstall Programs or Drivers (Geninstaller programmer eller drivere)**

Ţ

Der kan være software og softwaredrivere, som ikke bliver gendannet.

Det er ikke sikkert, at du kan foretage en gendannelse ved hjælp af programmet **Reinstall Programs or Drivers** (Geninstaller programmer og drivere). Det afhænger af computerens konfiguration. Du kan også risikere at miste data, som du har oprettet inden gendannelsesprocessen.

Inden du starter gendannelsesprocessen, skal du fjerne den software eller de drivere, du vil gendanne. Klik på **Start**, **Kontrolpanel** og **Fjern et program** under **Programmer**, og vælg den software eller de softwaredrivere, der skal fjernes. Hvis softwaren ikke fjernes, kan gendannelsesprocessen muligvis ikke udføres.

- **1** Klik på **Start**, **Alle programmer** og **VAIO Recovery Center** (VAIO-genoprettelsescenter).
- **2** Vælg **Reinstall Programs or Drivers** (Geninstaller programmer og drivere), og klik på **Start**.
- **3** Læs oplysningerne om software eller funktioner, der kan bruges til at løse problemerne. Vælg **Skip** (Spring over), hvis du allerede har prøvet alle forslagene, og klik på **Næste**.

Hvis vinduet **Kontrol af brugerkonti** vises, skal du klikke på **Ja**.

- **4** Klik på **Næste**.
- **5** Marker afkrydsningsfeltet for den ønskede software eller softwaredriver, og klik på **Næste**.
- **6** Følg vejledningen på skærmen.

## **Sletning af alle data på den indbyggede lagerenhed**

Det anbefales på det kraftigste, at du sletter alle data på den indbyggede lagerenhed, inden du kasserer computeren eller giver den til en anden.

Brug programmet **Wipe and Erase Data** (Ryd og slet data) til at slette dine data.

Data, der er slettet med **Wipe and Erase Data** (Ryd og slet data), kan ikke gendannes.

**1** Opret genoprettelsesdiske.

Oplysninger om, hvordan du opretter genoprettelsesdiske, finder du i ["Oprettelse](#page-67-0)  [af genoprettelsesdiske" på side 68](#page-67-0).

- **2** Slut strømledningen eller vekselstrømsadapteren til computeren, og tænd computeren.
- **3** Sikkerhedskopier dine vigtige filer.
- **4** Indsæt en genoprettelsesdisk i drevet, mens computeren er tændt, sluk computeren, og tænd computeren igen.

**Windows Boot Manager** vises.

 $\mathbb{Z}_0$ 

Hvis du bruger et eksternt optisk diskdrev (medfølger ikke), skal du tænde computeren og trykke på tasten **F11** flere gange.

- **5** Tryk på tasten  $\triangleq$  eller  $\triangleq$  for at vælge Start VAIO Recovery Center (Start VAIO-genoprettelsescenter), og tryk på tasten **Enter**.
- **6** Vælg **Wipe and Erase Data** (Ryd og slet data), og klik på **Start**.
- **7** Følg vejledningen på skærmen.

### 87

# **Fejlfinding**

Hvis der opstår problemer med computeren, skal du prøve disse løsningsforslag, inden du kontakter VAIO-Link eller din lokale Sony-forhandler.

- ❑ Læs om, hvordan du kan løse almindelige problemer, nedenfor.
- ❑ Se afsnittet Fejlfinding i den digitale **Brugervejledning**.
- ❑ Se ["Hvad skal jeg gøre, hvis computeren ikke fungerer" på side 92.](#page-91-0)
- ❑ Gå ind på webstedet VAIO-Link på http://www.vaio-link.com.

## **Fejlfinding i forbindelse med genoprettelse**

## Jeg kan ikke oprette genoprettelsesdiske

- ❑ Hvis du ikke kan oprette genoprettelsesdiskene til computeren eller ikke kan fuldføre processen, eller hvis du modtager en fejlmeddelelse, skal du prøve at løse problemet på følgende måder:
	- **1** Sluk computeren, og tænd den igen. Prøv derefter at oprette genoprettelsesdiskene igen.
	- **2** Sørg for at hente og installere de seneste opdateringer til den model, du bruger. Du kan finde oplysninger om, hvordan du henter de seneste opdateringer, i den trykte **Guiden Hurtig start**.
	- **3** Hvis problemet fortsætter, skal du sikkerhedskopiere dine data og genoprette computersystemet ved hjælp af genoprettelsespartitionen (se [side 71](#page-70-0)). Prøv derefter at oprette genoprettelsesdiskene, inden du installerer software eller opdateringer fra tredjeparter på computeren.
- ❑ Prøv med nogle andre pålidelige diske.
- ❑ Hvis din computer ikke har et indbygget optisk diskdrev, skal du bruge et eksternt optisk diskdrev til at oprette genoprettelsesdiskene. Sørg for at slutte det eksterne optiske diskdrev til elnettet, inden du bruger drevet.

### $\mathbb{Z}_0$

Hvis computeren ikke har et indbygget optisk diskdrev, og du ikke har et eksternt optisk diskdrev, kan du genoprette computersystemet fra genoprettelsespartitionen. Se ["Sådan genopretter du](#page-70-0)  [computersystemet fra genoprettelsespartitionen" på side 71.](#page-70-0)

## Jeg kan ikke fuldføre genoprettelsesprocessen

- ❑ Hvis der er sluttet en ekstern enhed, som du ikke har brug for, til computeren, skal du koble denne enhed fra computeren.
- ❑ Hvis du modtager fejlmeddelelser under genoprettelsen af computersystemet, skal du prøve at gøre følgende:
	- **1** Hvis du genopretter computersystemet fra genoprettelsesdiskene, skal du kontrollere, om diskene er snavsede eller beskadigede. Rengør diskene, hvis det er nødvendigt, og prøv derefter at genoprette computersystemet igen.
	- **2** Hvis du bruger et eksternt optisk diskdrev til at genoprette computersystemet, skal drevet sluttes til elnettet.
	- **3** Prøv at genoprette hele computersystemet. Se ["Sådan genopretter du hele](#page-71-0)  [computersystemet" på side 72](#page-71-0).
	- **4** Prøv at genoprette drev C. Se ["Sådan genopretter du drev C" på side 72](#page-71-1).
	- **5** Prøv at genoprette computersystemet fra enten genoprettelsesdiskene eller genoprettelsespartitionen.
	- **6** Hvis problemet fortsætter, skal du undersøge computerens hardware med programmet **VAIO Hardware Diagnostics** (VAIO-hardwarediagnosticering). Hvis der vises en fejlmeddelelse, er computerens hardware muligvis defekt og skal udskiftes. Gå ind på webstedet VAIO-Link for at få yderligere hjælp. Hvis der ikke vises nogen fejlmeddelelse, og du stadig ikke kan fuldføre genoprettelsesprocessen, skal du gå ind på webstedet VAIO-Link for at få yderligere hjælp.
- ❑ Hvis du ikke kan genoprette computersystemet, fordi du slettede den oprindelige genoprettelsespartition på den indbyggede lagerenhed inden oprettelsen af genoprettelsesdiskene, kan du købe et nyt sæt genoprettelsesdiske via Sonys supporttjeneste. Gå ind på webstedet VAIO-Link for at få kontaktoplysninger for dit land/område.

## Jeg kan ikke genoprette fra genoprettelsespartitionen

Du kan muligvis ikke genoprette computersystemet fra genoprettelsespartitionen i følgende tilfælde, fordi genoprettelsespartitionen er blevet ændret.

- ❑ Du har brugt software til at ændre genoprettelsespartitionen.
- ❑ Du har installeret et andet operativsystem end det forudinstallerede operativsystem på computeren.
- ❑ Du har formateret harddisken uden at bruge **VAIO Recovery Center** (VAIO-genoprettelsescenter).

I disse tilfælde skal du genoprette computersystemet ved hjælp af genoprettelsesdiskene. Hvis du ikke har oprettet diskene endnu, er du nødt til at købe dem eller få computeren repareret for egen regning.

Hvis du vil købe genoprettelsesdiske, skal du gå ind på webstedet VAIO-Link for at finde kontaktoplysningerne for dit land/område.

## **Fejlfinding ved almindelige problemer**

## Min computer kan ikke starte

- ❑ Sørg for, at computeren er tændt og sluttet korrekt til strømforsyningen. Strømindikatoren skal lyse.
- ❑ Kontroller, at batteriet\* er installeret korrekt og opladet.
- ❑ Afbryd forbindelsen til alle eventuelle tilsluttede USB-drev, og genstart derefter computeren.
- ❑ Fjern eventuelle ekstra hukommelsesmoduler, som du har installeret, efter du købte computeren, og genstart derefter computeren.
- ❑ Hvis computeren er tilsluttet en stikdåse med overspændingsbeskyttelse eller en UPS-enhed, skal du kontrollere, at stikdåsen eller UPS-enheden er sluttet til strømforsyningen og tændt.
- ❑ Hvis du bruger en ekstern skærm, skal du kontrollere, at den er sluttet til strømforsyningen og tændt. Kontroller, at de knapper, der styrer lydstyrken og kontrasten, er indstillet korrekt. Yderligere oplysninger finder du i den brugervejledning, der fulgte med softwaren.
- ❑ Træk stikket til strømledningen eller vekselstrømsadapteren ud, og fjern batteriet\*. Vent tre-fire minutter. Indsæt batteriet igen, tilslut strømledningen eller vekselstrømsadapteren, og tryk derefter på tænd/sluk-tasten, eller skub tænd/sluk-knappen for at tænde computeren.
- ❑ Kondensdannelse kan medføre funktionsfejl i computeren. Hvis det sker, skal du undlade at bruge computeren i mindst én time.
- ❑ Kontroller, at du bruger den medfølgende strømledning eller vekselstrømsadapter fra Sony. Af sikkerhedsmæssige årsager bør du kun bruge det originale genopladelige Sony-batteri\* og den strømledning eller vekselstrømsadapter, der leveres af Sony til VAIO-computeren.
- Gælder kun for notebook-computere.

## Den grønne strømindikator tændes, men skærmen er blank

- ❑ Tryk på tasterne **Alt**+**F4** flere gange for at lukke programvinduet. Der er muligvis opstået en programfejl.
- **□** Tryk samtidigt på tasterne **Ctrl+Alt+Delete**, og klik på pilen **■** ud for knappen

## **Luk computeren** og på **Genstart**.

❑ Hold tænd/sluk-tasten nede, eller skub og hold tænd/sluk-knappen i mere end fire sekunder for at lukke computeren. Fjern strømledningen eller vekselstrømsadapteren, og lad computeren være i ca. fem minutter. Tilslut derefter strømledningen eller vekselstrømsadapteren, og tænd computeren igen.

Hvis du slukker computeren ved hjælp af tasterne **Ctrl**+**Alt**+**Delete** eller tænd/sluk-tasten/ knappen, kan du miste data, der ikke er gemt.

## Min computer eller software svarer ikke

- ❑ Hvis computeren ikke reagerer, mens der kører et program, skal du trykke samtidigt på tasterne **Alt**+**F4** for at lukke programvinduet.
- ❑ Hvis det ikke løser problemet at trykke på **Alt**+**F4**, skal du klikke på **Start** og på knappen **Luk computeren** for at slukke computeren.
- ❑ Hvis computeren ikke slukkes, skal du trykke samtidigt på tasterne **Ctrl**+**Alt**+**Delete** og klikke på knappen **Luk computeren**. Hvis vinduet **Windows Sikkerhed** vises, skal du klikke på **Luk computeren**.
- ❑ Hvis computeren stadig ikke slukkes, skal du holde tænd/sluk-tasten nede eller skubbe og holde tænd/sluk-knappen, indtil computeren slukkes.

Hvis du slukker computeren ved hjælp af tasterne **Ctrl**+**Alt**+**Delete** eller tænd/sluk-tasten/ knappen, kan du miste data, der ikke er gemt.

- ❑ Træk stikket til strømledningen eller vekselstrømsadapteren ud, og fjern batteriet\*. Vent tre-fire minutter. Indsæt batteriet igen, tilslut strømledningen eller vekselstrømsadapteren, og tryk derefter på tænd/sluk-tasten, eller skub tænd/sluk-knappen for at tænde computeren.
- ❑ Prøv at installere softwaren igen.
- ❑ Kontakt softwareudgiveren eller udbyderen af teknisk support.
- Gælder kun for notebook-computere.

## Opladningsindikatoren blinker hurtigt, og computeren startes ikke

- ❑ Dette problem kan skyldes, at batteriet ikke er indsat korrekt. For at løse problemet skal du først slukke computeren og fjerne batteriet. Indsæt derefter batteriet i computeren igen. Yderligere oplysninger finder du i den digitale **Brugervejledning**.
- ❑ Hvis problemet fortsætter, efter du har prøvet det løsningsforslag, der er angivet ovenfor, er batteriet ikke kompatibelt. Fjern batteriet, og kontakt VAIO-Link.

## Der vises en meddelelse om, at batteriet ikke er kompatibelt eller ikke er indsat korrekt, og computeren skifter til dvaletilstand

- ❑ Dette problem kan skyldes, at batteriet ikke er indsat korrekt. For at løse problemet skal du først slukke computeren og fjerne batteriet. Indsæt derefter batteriet i computeren igen. Yderligere oplysninger finder du i den digitale **Brugervejledning**.
- ❑ Hvis problemet fortsætter, efter du har prøvet det løsningsforslag, der er angivet ovenfor, er batteriet ikke kompatibelt. Fjern batteriet, og kontakt VAIO-Link.

## Windows accepterer ikke min adgangskode, og meddelelsen Enter Onetime Password vises

Hvis du angiver en forkert startadgangskode tre gange i træk, vises meddelelsen **Enter Onetime Password**, og Windows kan ikke starte.

Hold tænd/sluk-tasten nede, eller skub og hold tænd/sluk-knappen i mere end fire sekunder for at kontrollere, at strømindikatoren slukkes. Vent i 10-15 sekunder. Genstart derefter computeren, og skriv den korrekte adgangskode.

### **På modeller i VPCL12-serien**

Når du indtaster adgangskoden, skal Caps lock-indikatoren være slukket, og du skal bruge de numeriske taster over bogstavtasterne, ikke det numeriske tastatur.

### **På alle modeller undtagen modeller i VPCL12-serien**

Num lock- og Caps lock-indikatoren skal være slukket, når du skriver adgangskoden. Hvis begge eller en af indikatorerne lyser, skal du trykke på tasten **Num Lk** (eller **Num Lock**) eller tasten **Caps Lock** for at slukke indikatoren, inden du skriver adgangskoden.

## Jeg kan ikke huske startadgangskoden

Hvis du har glemt startadgangskoden, skal du kontakte VAIO-Link for at få den nulstillet. Du vil blive opkrævet et gebyr for denne ydelse.

# Oversigt over løsningsforslagene

## <span id="page-91-0"></span>**Hvad skal jeg gøre, hvis computeren ikke fungerer**

Hvis Windows startes

**1** Hent og installer de seneste opdateringer.

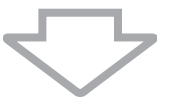

**2** Opret genoprettelsesdiskene, hvis du ikke har oprettet dem endnu (se [side 68\)](#page-67-1).

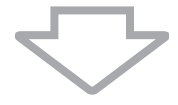

**3** Sikkerhedskopier dine vigtige filer (se [side 78](#page-77-1)).

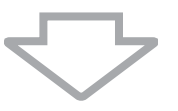

**4** Benyt en af følgende fremgangsmåder:

- ❑ Gendan systemfilerne fra det seneste gendannelsespunkt (se [side 83\)](#page-82-2).
- ❑ Fjern eventuelle programmer eller drivere, der ikke er kompatible med computeren, eller gendan de oprindelige standardindstillinger for de programmer eller drivere, der er forudinstalleret på computeren (se [side 85\)](#page-84-1).
- ❑ Gendan systemafbildningen, hvis du har oprettet en sikkerhedskopi af systemafbildningen (se [side 79\)](#page-78-0).

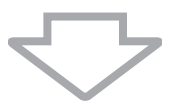

**5** Hvis Windows stadig ikke kan startes, skal du genoprette computersystemet. Se ["Genoprettelse af computeren, når Windows kan startes" på side 72](#page-71-2).

Når computersystemet genoprettes, bliver alle data på den indbyggede lagerenhed slettet.

Du kan ikke gendanne filer, som du har ændret eller oprettet efter sikkerhedskopieringen.

## Hvis Windows ikke startes

**1** Benyt en af følgende fremgangsmåder:

- ❑ Gendan systemfilerne fra det seneste gendannelsespunkt (se [side 83\)](#page-82-2).
- ❑ Gendan systemafbildningen, hvis du har oprettet en sikkerhedskopi af systemafbildningen (se [side 80\)](#page-79-0).

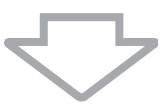

**2** Sikkerhedskopier dine filer ved hjælp af programmet **Rescue Data** (Red data), hvis du ikke allerede har gjort det (se [side 81\)](#page-80-1).

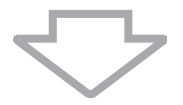

**3** Undersøg computerens hardware (CPU, hukommelse, indbyggede lagerenhed osv.) ved hjælp af programmet **VAIO Hardware Diagnostics** (VAIO-hardwarediagnosticering).

Du kan få hjælp til at bruge programmet i programmets Hjælp-funktion.

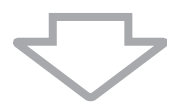

**4** Hvis Windows stadig ikke kan startes, skal du genoprette computersystemet. Se ["Genoprettelse af computeren, når Windows ikke kan startes" på side 71.](#page-70-1)

Det anbefales, at du opdaterer computeren efter genoprettelsen af systemet ved hjælp af programmet **VAIO Update**.

Når computersystemet genoprettes, bliver alle data på den indbyggede lagerenhed slettet.

Du kan ikke gendanne filer, som du har ændret eller oprettet efter sikkerhedskopieringen. Hvis du vil gendanne disse filer, skal du sikkerhedskopiere dem ved hjælp af programmet **Rescue Data** (Red data).

Oplysninger om, hvordan du bruger dette program, finder du i "Metode **B**: Sikkerhedskopiering og gendannelse, når Windows ikke kan startes" på [side 81](#page-80-1).

Webbsida för VAIO-support VAIO-tuen kotisivu VAIO-support – webside http://www.vaio-link.com

© 2010 Sony Corporation / Printed in China 4-174-107-**71**(1)

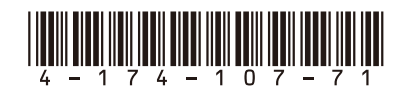